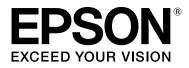

# SC-F3000 Series

# **User's Guide (Excerpt)**

CMP0232-02 EN

# **Copyrights and Trademarks**

No part of this publication may be reproduced, stored in a retrieval system, or transmitted in any form or by any means, electronic, mechanical, photocopying, recording, or otherwise, without the prior written permission of Seiko Epson Corporation. The information contained herein is designed only for use with this Epson printer. Epson is not responsible for any use of this information as applied to other printers.

Neither Seiko Epson Corporation nor its affiliates shall be liable to the purchaser of this product or third parties for damages, losses, costs, or expenses incurred by the purchaser or third parties as a result of accident, misuse, or abuse of this product or unauthorized modifications, repairs, or alterations to this product, or (excluding the U.S.) failure to strictly comply with Seiko Epson Corporation's operating and maintenance instructions.

Seiko Epson Corporation shall not be liable for any damages or problems arising from the use of any options or any consumable products other than those designated as Original Epson Products or Epson Approved Products by Seiko Epson Corporation.

Seiko Epson Corporation shall not be held liable for any damage resulting from electromagnetic interference that occurs from the use of any interface cables other than those designated as Epson Approved Products by Seiko Epson Corporation.

EPSON, EPSON EXCEED YOUR VISION, EXCEED YOUR VISION and their logos are registered trademarks or trademarks of Seiko Epson.

Microsoft® and Windows® are registered trademarks of Microsoft Corporation.

Apple, Mac, OS X, macOS, Bonjour are registered trademarks of Apple, Inc.

Adobe, Acrobat, Illustrator, Photoshop, and Reader are either registered trademarks or trademarks of Adobe in the United States and/or other countries.

YouTube® and the YouTube logo are registered trademarks or trademarks of YouTube, LLC.

General Notice: Other product names used herein are for identification purposes only and may be trademarks of their respective owners. Epson disclaims any and all rights in those marks.

© 2020 Seiko Epson Corporation. All rights reserved.

# Note for North American and Latin American Users

IMPORTANT: Before using this product, make sure you read the safety instructions in the online *Notices*.

# Contents

# Copyrights and Trademarks

| Note for | No | rth | An | ner | ic | ar | 1 a | ın | d | L | at | in | n A | n | ne | er | ic | aı | n |   |   |   |   |
|----------|----|-----|----|-----|----|----|-----|----|---|---|----|----|-----|---|----|----|----|----|---|---|---|---|---|
| Users    |    |     | •• |     |    | •  | • • |    | • | • |    | •  | •   | • |    | •  | •  | •  |   | • | • | • | 3 |

# Viewing the Manuals

| Meaning of Symbols    |
|-----------------------|
| Screenshots           |
| Illustrations         |
| Manual Organization   |
| Viewing Video Manuals |
| Viewing PDF Manuals   |

### Introduction

| Printer Parts                                 |
|-----------------------------------------------|
| Front Section                                 |
| Rear Section                                  |
| Interior                                      |
| Ink Unit                                      |
| Control Panel                                 |
| Understanding and Operating the Display 19    |
| Screen View                                   |
| Operating procedure                           |
| Introducing the Supplied Software             |
| Supplied software                             |
| Built-in Software in the Printer              |
| Using Epson Edge Dashboard                    |
| Instructions for Starting                     |
| Registering the Printer                       |
| Checking and Managing the Printer's Status 28 |
| Copying media settings of other printers 30   |
| Exiting procedure                             |
| Using EPSON Software Updater                  |
| Checking software update availability 32      |
| Receiving update notifications                |
| How to Use Web Config                         |
| How to Start                                  |
| Function Summary                              |
| Closing                                       |
| Uninstalling Software                         |

### **Basic Printing**

| Preparation        |  |
|--------------------|--|
| Under Normal Usage |  |

| Items for Use in Pre-treatment                  |
|-------------------------------------------------|
| Overview                                        |
| Before Printing                                 |
| Pre-treatment                                   |
| Cautions when operating                         |
| Agitating the polyester pre-treatment liquid 39 |
| Opening the pre-treatment liquid 40             |
| Filtering the cotton pre-treatment liquid (only |
| when coagulation occurs)                        |
| Diluting the pre-treatment liquid               |
| Applying the pre-treatment liquid               |
| Fixing the pre-treatment liquid                 |
| Creating and Sending Jobs                       |
| Workflow for Creating and Sending Jobs 47       |
| Overview of Garment Creator for SC-F3000        |
| Series                                          |
| Selecting the base color (T-shirt type) 51      |
| Image arrangement                               |
| Sending and printing jobs                       |
| Notes on Receiving Jobs                         |
| Preparing the Platen                            |
| Attaching/Removing a Grip Pad                   |
| Replacing platens                               |
| How to change the platen position               |
| Load the T-shirt (media)                        |
| Loading on a Grip Pad Covered Platen 58         |
| Starting and Canceling Printing 61              |
| Starting                                        |
| Canceling                                       |
| Fixing the Ink                                  |
| Precautions when Fixing the Ink 62              |
| Fix conditions                                  |
|                                                 |

### Maintenance

| When to Perform Various Maintenance      Operations64                                 |
|---------------------------------------------------------------------------------------|
| Cleaning Locations and Cleaning Timing 64<br>Locations of Consumables and Replacement |
| Timing.                                                                               |
| Preparation                                                                           |
| Cautions when operating                                                               |
| Cleaning69                                                                            |
| Using ink cleaner                                                                     |

#### Contents

| Clean around the print head and the edges of |
|----------------------------------------------|
| the metal                                    |
| Cleaning the Suction Cap                     |
| Replacing Consumables                        |
| Shaking and Replacing Ink Supply Units 76    |
| Disposing of Waste Ink                       |
| Replacing the Head Cleaning Set 81           |
| Other maintenance                            |
| Checking for clogged nozzles                 |
| Head Cleaning                                |
| Disposal of used consumables                 |
| Disposal                                     |

## Appendix

| Options and Consumable Products        |
|----------------------------------------|
| Ink Supply Unit                        |
| Maintenance Parts                      |
| Others                                 |
| Printable area                         |
| System Requirements                    |
| Epson Edge Dashboard                   |
| Garment Creator for SC-F3000 Series 95 |
| Garment Creator Easy Print System      |
| (Windows only)                         |
| Web Config                             |
| Specifications Table                   |

# Where To Get Help

| Technical Support Web Site                  |
|---------------------------------------------|
| Contacting Epson Support                    |
| Before Contacting Epson                     |
| Help for Users in North America             |
| Help for Users in Latin America 100         |
| Help for Users in Europe                    |
| Help for Users in Taiwan                    |
| Help for Users in Australia/New Zealand 101 |
| Help for Users in Singapore                 |
| Help for Users in Thailand                  |
| Help for Users in Vietnam                   |
| Help for Users in Indonesia                 |
| Help for Users in Hong Kong                 |
| Help for Users in Malaysia                  |
| Help for Users in India                     |
| Help for Users in the Philippines 104       |

# Viewing the Manuals

# **Meaning of Symbols**

| <b>Marning</b> : | Warnings must be followed<br>to avoid serious bodily<br>injury.                        |
|------------------|----------------------------------------------------------------------------------------|
| Caution:         | Cautions must be followed to avoid bodily injury.                                      |
| Important:       | Important must be followed<br>to avoid damage to this<br>product.                      |
| Note:            | Notes contain useful or<br>additional information on<br>the operation of this product. |
| ß                | Indicates related content.                                                             |

# Screenshots

- □ Screenshots used in this manual may differ slightly from the actual screen. Screens may also differ depending on the operating system and usage environment.
- □ Unless otherwise stated, the Windows screenshots used in this manual are from Windows 10.

# Illustrations

The illustrations may differ slightly from the model you are using. Please be aware of this when using the manual.

# **Manual Organization**

#### North America

To view user manuals, visit:

- □ https://www.epson.com/support/f3070 (U.S.)
- □ http://www.epson.ca/support/f3070 (Canada)

#### Latin America

To view user manuals, visit:

- □ http://www.latin.epson.com/support/f3070 (Caribbean)
- □ http://www.epson.com.br/suporte/f3070 (Brazil)
- http://www.latin.epson.com/soporte/f3070 (other regions)

#### **Other Regions**

The manuals for the product are organized as shown below.

You can view the PDF manuals using Adobe Reader or Preview (Mac).

| Setup Guide<br>(booklet)                 |                        | This manual provides information<br>on how to setup the printer after<br>unpacking it from the box. Make<br>sure you read this manual to<br>perform operations safely. |  |  |  |  |  |
|------------------------------------------|------------------------|----------------------------------------------------------------------------------------------------|--|--|--|--|--|
| User's Guide (Ex-<br>cerpt) (this guide) |                        | This manual explains the necessary basic operations and maintenance for daily use.                                                                                     |  |  |  |  |  |
| 0                                        | nline Manual           |                                                                                                    |  |  |  |  |  |
|                                          | User's Guide<br>(PDF)  | This manual explains basic<br>operations and necessary items for<br>daily use, maintenance operations,<br>and troubleshooting.                                         |  |  |  |  |  |
|                                          | Epson Video<br>Manuals | These videos show you how to load<br>T-shirts (media) and perform<br>maintenance.                                                                                      |  |  |  |  |  |
|                                          | Network<br>Guide (PDF) | This manual provides information on using the printer over a network.                                                                                                  |  |  |  |  |  |

# **Viewing Video Manuals**

The video manuals have been uploaded to YouTube.

Click **Epson Video Manuals** from the top page of Online Manual, or click the following blue text to view the manuals.

#### Epson Video Manuals

If the subtitles are not displayed when you play the video, click the subtitles icon shown in the image below.

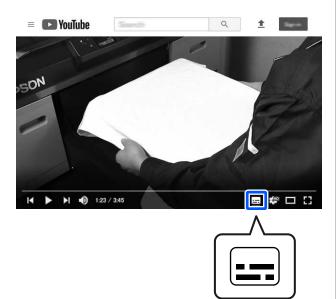

# **Viewing PDF Manuals**

This section uses the Adobe Acrobat Reader as an example to explain the basic operations for viewing the PDF in Adobe Acrobat Reader DC.

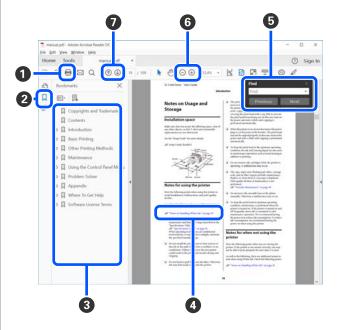

- 1 Click to print the PDF manual.
- 2 Each time it is clicked the bookmarks are hidden or shown.
- **3** Click the title to open the relevant page.

Click [+] to open the titles lower in the hierarchy.

• If the reference is in blue text, click the blue text to open the relevant page.

To return to the original page, do the following.

#### For Windows

While pressing the Alt key press the  $\leftarrow$  key.

#### For Mac

While pressing the command key press the  $\leftarrow$  key.

Sou can input and search for keywords, such as the names of items you want to confirm.

#### **For Windows**

Right click on a page in the PDF manual and select **Find** in the menu that is displayed to open the search toolbar.

#### For Mac

Select **Edit** in the **Find** menu to open the search toolbar.

G To enlarge the text in the display that is too small to see well, click ⊕ . Click ⊖ to reduce the size. To specify a part of an illustration or screenshot to enlarge, do the following.

#### **For Windows**

Right click on the page in the PDF manual and select **Marquee Zoom** in the menu that is displayed. The pointer changes to a magnifying glass, use it to specify the range of the place you want to enlarge.

#### For Mac

Click **View** menu - **Zoom** - **Marquee Zoom** in this order to change the pointer to a magnifying glass. Use the pointer as a magnifying glass to specify the range of the place you want to enlarge.

**⑦** Opens the previous page or next page.

# Introduction

# **Printer Parts**

## **Front Section**

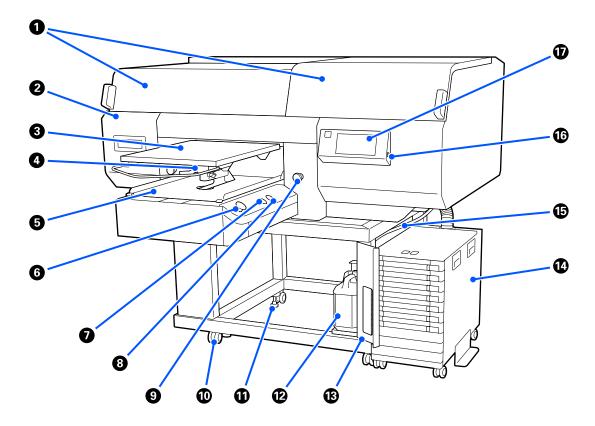

#### Printer Cover (left)/(right)

Open when replacing consumables and cleaning the suction caps. Normally closed when using the printer.

#### Note:

*Items can be placed on top of the printer covers. (The right side and left side can each support up to 5 kg.) There is a risk of damage or injury if anything falls off, so do not open or close the covers while anything is on top of them.* 

#### 2 Maintenance Cover

Open to clean the print head.

#### 8 Platen

A plate for loading T-shirts. As well as the platen supplied with the printer, there are five optional platens available to suit the size and purpose of the print job.

∠ "Options and Consumable Products" on page 87

#### O Platen Gap Lever

Use to adjust the platen's position. The height can be selected from 9 levels.

∠ "How to change the platen position" on page 57

#### 6 Movable Base

Moves the platen to the print position and the T-shirt loading position.

#### 6 ♦ button (Start button)

Press to start printing. The button becomes a lamp that lights or flashes to indicate the printer is ready to start printing.

On : Ready to print.

Flashing : Printing.

#### button (Pause button)

If you press this button after a job has been sent, the Cancel Job confirmation screen is displayed. You can cancel the current print process by selecting **Cancel**.

If you press this button while a message or menu is displayed, the message or menu is closed and you are returned to the Ready screen.

#### ⑧ ↓ button (Platen Move button)

Press this button while the platen is in front of the printer to move it inside the printer. When you press this button when the platen is inside the printer, the platen moves to the front. Press it while the platen is moving to stop it.

#### Emergency Stop Button

They are on the left and right sides of the movable base. Press them in an emergency to stop the platen and cut off the power supply.

LF User's Guide (Online Manual), for the procedure to release the buttons.

#### Casters

There are two casters each on the left and right side legs. Once installation is complete, the front casters should be kept locked while the printer is in use.

#### Adjustable feet

There are two adjustable feets each on the left and right side legs. Once installation is complete, be sure to lower them to the floor before using the printer.

#### North American and Latin American users:

Contact your dealer for product installation. The product must be installed by an authorized dealer. Damage to the product from unauthorized installation will not be covered by your Epson warranty.

#### **Other regions:**

∠ Setup Guide (booklet)

#### Waste Ink Bottle

A bottle for collecting waste ink. Replace it with a new waste ink bottle when a message is displayed on the control panel prompting you to do so.

∠ "Disposing of Waste Ink" on page 79

#### Waste Ink Bottle Cover

Open to replace the waste ink bottle. Normally closed when using the printer.

#### 🕼 Ink Unit

∠ "Ink Unit" on page 16

#### 🚯 Waste Ink Tube

Tubes for ejecting waste ink. Be sure the end of this tube is in the waste ink bottle while the printer is in use.

#### OB USB Memory Port

Connect the USB memory stick here.

∠ User's Guide (Online Manual)

#### Control Panel

∠ Control Panel" on page 18

### **Rear Section**

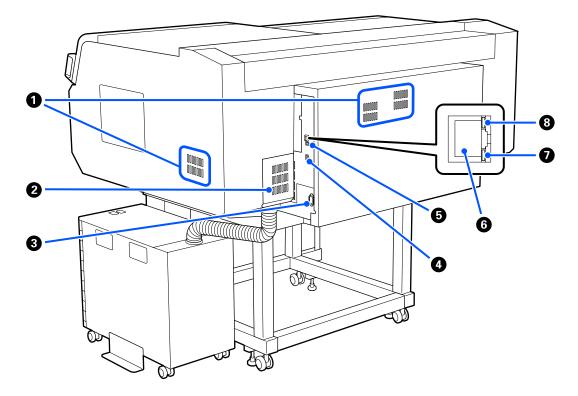

#### Vent

Allows air to flow into the printer. The vents are on both the left and right sides. Do not block the vents.

#### Onnector Cover

Do not open and close this after the ink unit's connector is connected to the printer during setup.

#### 8 AC Inlet

Connect the power cable supplied with the printer here.

#### Optional Port

Connect the connection cable supplied with the ink unit.

#### USB Port

Connect the USB cable here.

#### 6 LAN Port

Connect the LAN cable here. Use a shielded twisted pair cable (category 5 or higher).

#### 🕖 Data Light

Indicates the network connection status and data reception by lighting or flashing.

On : Connected.

Flashing : Connected. Receiving data.

#### 8 Status Light

Indicates the network transmission speed by the color of the light.

Red : 100Base-TX

Green : 1000Base-T

### Interior

Dirt on any of the following parts may reduce print quality. Regularly clean and replace these parts as described in the reference pages shown for the following items.

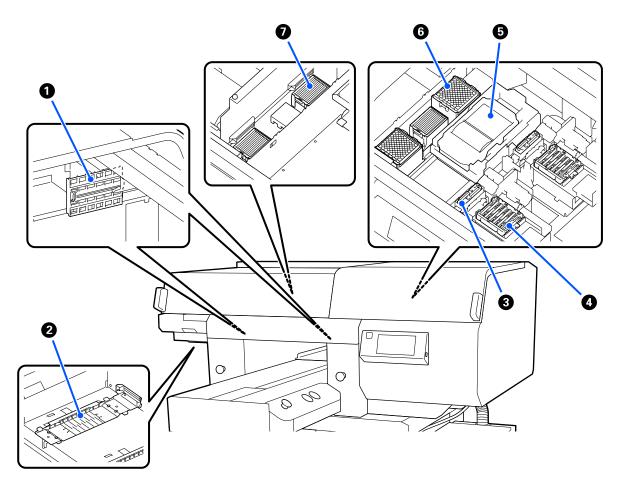

#### • Sensor Cover (2 places, left and right)

They protect the sensors, which are on the left and right sides of the opening and detect the position of the platen, so they do not get dirty. Clean them if a message is displayed.

∠ Cleaning the Sensor Cover" on page 69

#### Print Head

The print head prints by moving left and right while emitting ink. There are two print heads, one for white and one for colors. When nozzles remain clogged, even after doing **Head Cleaning**, clean them.

12 "Clean around the print head and the edges of the metal" on page 71

#### Suction Cap

Sucks out the ink during head cleaning to unclog the nozzles. There are two suction caps, one for white and one for colors. Clean them if a message is displayed.

∠ <sup>¬</sup> "Cleaning the Suction Cap" on page 73

#### **4** Anti-Drying Caps

Caps that close the print head nozzles to prevent them from drying while not printing. There are two anti-drying caps, one for white and one for colors. Anti-drying caps are consumables. Replace them if a message is displayed.

∠ User's Guide (Online Manual)

#### 6 Wiper Unit

Used to wipe off the ink that is stuck to the print head nozzles. Wiper units are consumables. Replace them if a message is displayed.

∠ "Replacing the Head Cleaning Set" on page 81

#### **6** Flushing Pad (2 places, front and back)

The ink is ejected to here during flushing. Flushing pads are consumables. Replace them if a message is displayed.

∠ "Replacing the Head Cleaning Set" on page 81

#### Air Filter (3 places total, left and right)

The air from the printer passes through this filter during operation. Air filters are consumables. Replace them if a message is displayed.

∠ User's Guide (Online Manual)

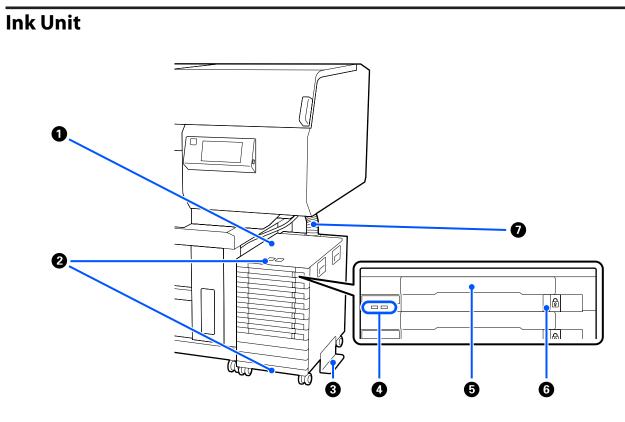

#### 1 Ink Unit

The ink unit supplies ink to the printer. Insert ink supply units into all the ink supply unit trays.

#### **2** Security Cable Bracket

Pass a commercially available security cable through the upper and lower mounting parts to prevent the ink supply unit from being stolen.

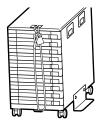

#### **③** Overturn-Prevention Plate

Be sure the overturn-prevention plate is attached to the ink unit to prevent it from overturning.

#### 4 LED Light

The LED lamp indicates, by lighting or flashing, the status of the ink unit and the ink supply units inserted into their trays, as shown below.

| Lit blue :                     | Ink is being supplied to the printer. Do not pull out the tray.                                                                                                    |
|--------------------------------|----------------------------------------------------------------------------------------------------|
| Flashing blue:                 | It is time to shake the ink supply unit. Pull out the tray and shake it.                                                                                                    |
|                                | ∠ Shaking" on page 76                                                                                                    |
| Lit or :<br>flashing<br>orange | An error or warning has occurred. The type of error or warning is indicated by how the lamp<br>lights or flashes.<br>You can check the details of the error or warning on the control panel's screen. |
| Off :                          | No error. You can pull out the tray if needed.                                                                                                    |

#### **6** Ink Supply Unit Tray

Insert the ink supply unit for the color indicated on the label. Place all of the ink supply unit trays in the ink unit.

#### 6 Lock Switch

To pull out a tray, unlock it by shifting the lock switch to the right. After placing the tray in the ink unit, lock it by shifting the lock switch to the left.

#### 🕖 Ink Tube

This tube supplies ink from the ink supply unit to the printer.

### **Control Panel**

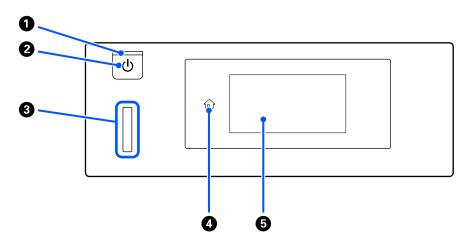

#### • Ulight (Power light)

Indicates the printer's operational status by lighting or flashing.

On : The power is on.

Flashing : The printer is operating such as receiving data, shutting down, or moving the movable base.

Off : The power is off.

#### 🕑 🕛 button (Power button)

Turns the power on and off.

#### 8 Alert Lamp

flashes

Lights or flashes when an error occurs.

Lights or : An error has occurred. The type of error is indicated by how the lamp lights or flashes.

Check the contents of the error on the control panel's screen.

Off : No error.

#### ❹ 🏠 (Home)

Press this button while a menu is displayed to return to the Home screen. It is turned off when  $rac{1}{100}$  (Home) cannot be used.

#### Screen

This is a touch panel that displays the printer's status, menus, and error messages. You can select the menu items and options displayed on this screen by gently touching (tapping) them, and scroll the screen by moving your finger while it remains touching the screen.

19 "Understanding and Operating the Display" on page 19

# Understanding and Operating the Display

### **Screen View**

The section describes the three states of the display; the home screen, receiving print jobs, and printing.

#### **Home screen**

You can do settings and check the status of the printer.

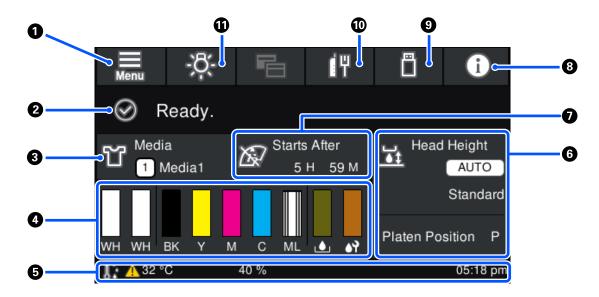

#### 1 📕 (Menu)

Displays the settings menu.

∠ User's Guide (Online Manual)

#### Status display area

Displays notifications, such as the status of the printer and when to replace consumables. Only the most recent notifications are shown in this area. You can check all the notifications by pressing (Printer Status).

#### 8 Media info

Displays the name and number of the currently selected media settings. Pressing this area displays the **Media Settings** menu for doing settings, in which you can change to a different media setting number or change the settings of the media setting number that is currently selected.

∠ User's Guide (Online Manual)

#### 4 Status of consumables

The status of the ink supply unit/cleaning ink supply unit, waste ink bottle, and head cleaning set are displayed as follows. Pressing this area shows the details screen, in which you can check the part numbers for consumables, etc.

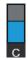

#### Status of Ink Supply Unit/Cleaning Ink Supply Unit

Displays the approximate level of ink/cleaning liquid remaining. The bar goes lower as the remaining ink runs low. The letters under the bar are abbreviations of the colors. The relation of the abbreviations and the ink colors is shown below.

- WH : White
- CL : Cleaning Ink Supply Unit
- BK : Black
- Y : Yellow
- M : Magenta
- C : Cyan
- ML : Maintenance Liquid

The icons appear according to the status of the ink supply unit. The meanings of the icons is as follows.

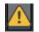

Ink is low. You need to prepare a new ink supply unit.

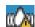

: It is time to shake the ink supply unit. Shake the ink supply unit.

∠ Shaking method" on page 76

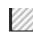

: The cleaning ink supply unit is installed.

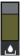

#### Waste Ink Bottle status

Displays the approximate amount of space available in the waste ink bottle. The bar goes lower as the amount of remaining space decreases.

You need to prepare a new waste ink bottle when the  $\Lambda$  icon appears.

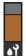

#### Head Cleaning Set status

Displays the status of the remaining wiper unit. The bar goes lower according to the status of the remaining wiper unit.

You need to prepare a new head cleaning set when the  $\bigwedge$  icon appears.

#### 6 Footer

The left side shows the temperature and humidity around the printer, and the right side shows the current time and a guide to buttons that can be operated.

The  $\bigwedge$  icon is displayed when the temperature around the printer exceeds approximately 30°C. If you continue to use the printer while this is displayed, the frequency of maintenance cleanings<sup>\*</sup> increases from that when the printer is used below 30°C. Reduce the room temperature or temporarily stop printing to reduce the temperature around the print head.

\* This is head cleaning that the printer automatically does, after a period of time has passed, to keep the print heads in good condition.

#### Platen Gap/Platen Position

The top side displays the settings for the **Platen Gap** for the currently selected media settings.

The bottom side displays the current position of the platen gap lever.

Pressing this area displays the setting screen for the **Platen Gap**.

#### Notice on when to do maintenance cleaning

Displays the time remaining until maintenance cleaning. There may be large variations in the time when it is executed depending on the temperature around the print heads.

Pressing this area displays the following items on the screen.

- **D** Time remaining until maintenance cleaning is executed
- **D** Time, or number of pages printed, until Periodic Cleaning is executed
- Menu to execute preventive cleaning When it is almost time to implement maintenance cleaning, implementing cleaning in advance is effective at preventing printing from being interrupted.

### 8 🕦 (Printer Status)

When there are notifications, such as about running low on consumables,  $\triangle$  appears at the top right of the icon, like  $\triangle$ . Pressing **Message List**, in the screen that appears when this button is pressed, displays a list of notifications for matters that need to be handled. You can check detailed information and the handling procedure for an item by pressing it in the list. Items are deleted from the list as those items are handled.

#### (Printing jobs in USB memory)

You can select and then print/delete print jobs in a USB memory. This is only enabled when a USB memory is connected.

∠ User's Guide (Online Manual)

### III / III (network connection status and network settings)

The status of wired LAN network connections is shown by the following icons.

Connection on:

Connection off:

Press this area while either of the above icons is displayed to open the **Network Settings** setup screen. When the icon looks like **[]**, it is disabled.

#### 🛈 🕂 (Inside Light)

Switches the internal lamp on or off. Press this button to turn off the inside light, when it is on. Pressing it while the inside light is off, turns it on. It may not light, even if you turn it on, depending on the state of printer operations.

#### When receiving print jobs

When a print job is sent to the printer, the screen changes to the preview screen (screen below on the left). After a job is received, starting printing by pressing the  $\diamond$  button changes the screen to the information screen (screen below on the right).

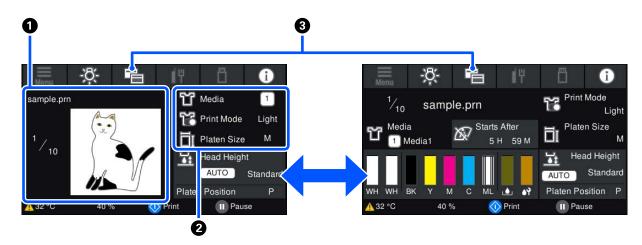

This section explains only the differences from other screens.

#### Image preview area

You can check a preview image of the print job. The number of prints is shown on the left side of the preview image.

#### Print settings confirmation area

Displays the media settings selected on the printer and the print job.

#### 🕄 📑 (Switch display)

Each time this button is pressed, the display switches between the information screen and the preview screen.

This button is only enabled when a print job has been received.

Starting printing by pressing the  $\diamond$  button switches to the following screen. This section explains only the differences

### While printing

from other screens.

ĺΫ i Π sample.prn 1 Head Height Media Starts After AUTO 1 Media1 5 H 59 M Standard Print Mode Platen Size ΠI Platen Position P Light M 32 °C 40 % II Pause

#### Status display area

- **D** The color gradually changes from the left edge to the right edge of the area to show the progress of printing.
- The III (pause) icon is displayed on the right edge of the area. It has the same function as the II button on the printer.

#### **2** Setting/status confirmation area

Displays the settings of the printer and the print job that is currently printing. The settings cannot be changed while printing.

# **Operating procedure**

The operation areas are gray tiles in the home screen, print job receiving and printing screen. Pressing them changes the screens and settings. The area with a black background is the display area. It does not respond if you press it.

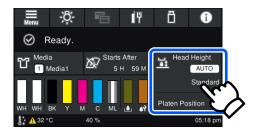

23

Operation areas do operations when pressed. As shown below, when a scroll bar is displayed, you can scroll the screen by moving (sliding) your finger up and down on the screen. You can also scroll by pressing on the up and down icons on the scroll bar.

| ÷            | Menu | ÷ | Menu             |  |
|--------------|------|---|------------------|--|
| Reprint      |      |   | Reprint          |  |
| General Sett | ings |   | General Settings |  |
| Media Settin |      |   | Media Settings   |  |
| Maintenance  |      |   | Maintenance      |  |
|              | Ŭ    |   |                  |  |

When there is a **How To** button, such as in a message screen, you can press this button to look at a guide for the operating procedure.

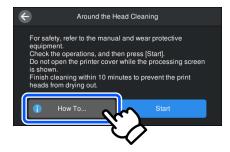

# **Introducing the Supplied Software**

### **Supplied software**

#### **North America**

To view and download software options, visit:

- □ https://www.epson.com/support/f3070 (U.S.)
- □ http://www.epson.ca/support/f3070 (Canada)

#### Latin America

To view and download software options, visit:

- □ http://www.latin.epson.com/support/f3070 (Caribbean)
- □ http://www.epson.com.br/suporte/f3070 (Brazil)
- □ http://www.latin.epson.com/soporte/f3070 (other regions)

#### **Other Regions**

The following table shows the software that is supplied.

Windows versions are provided on the software disc that is supplied. If you are using a Mac or a computer without a disc-drive, you can download and install the software from the following link: http://epson.sn.

For information about the software, see the manual for the application or the Network Guide (Online Manual).

#### Note:

Printer drivers are not provided. To print, you need software for the printer; Garment Creator for SC-F3000 Series or software RIP.

The Epson Web site provides plug-ins for the printer.

| Software Name                                     | Summary                                                                                                    |  |
|---------------------------------------------------|----------------------------------------------------------------------------------------------------|--|
| Garment Creator for SC-F3000 Series <sup>*</sup>  | You can load images created with commercially available drawing software, make the following settings, and then create jobs.                                                                                                    |  |
|                                                   | Set the position and size of the image according to the platen size used for printing.                                                                                                    |  |
|                                                   | Set the Print Quality and so on                                                                                                    |  |
|                                                   | • You can send created jobs to the printer or save them to your computer.                                                                                                    |  |
|                                                   | ব্রে "Creating and Sending Jobs" on page 47                                                                                                    |  |
| Garment Creator Easy Print<br>System <sup>*</sup> | This software allows you to create a hot holder for printing. By simply copying an image file to the hot folder, you can automatically create a print job and send it to the printer. This is useful when frequently printing using the same print and layout settings. Install this software on the computer |  |
| (Windows only)                                    | on which Garment Creator for SC-F3000 Series is installed.                                                                                                    |  |

| Software Name                     | Summary                                                                                                    |  |  |
|-----------------------------------|----------------------------------------------------------------------------------------------------|--|--|
| Epson Edge Dashboard <sup>*</sup> | You can easily acquire the following variety of information provided by Epson on the internet.                                                                                                    |  |  |
|                                   | <ul> <li>Update information for the printer firmware (you can update the firmware easily from<br/>Epson Edge Dashboard)</li> </ul>                                                                                                  |  |  |
|                                   | Update information (when update information is available, start EPSON Software<br>Updater to perform the update) for software and manuals installed from the supplied<br>software disc and setup navigator.                         |  |  |
|                                   | Information from Epson                                                                                                    |  |  |
|                                   | With Epson Edge Dashboard installed, you can monitor the status of the printer connected to<br>a computer over a network or USB connection.                                                                                         |  |  |
|                                   | ∠͡͡͡͡͡͡͡͡͡͡͡͡͡͡͡͡͡͡͡͡͡͡ːːːːːːːːːːːːːːː                                                                                                    |  |  |
| EPSON Software Updater            | The software checks if new software or update information is available on the Internet and installs it if it is available. It can also update the printer's manuals, Garment Creator for SC-F3000 Series, and Epson Edge Dashboard. |  |  |
| Epson communications drivers      | Epson communications drivers is required to use Epson Edge Dashboard, or Garment Creator for SC-F3000 Series, and when a computer is connected to the printer via USB. Make sure these are                                          |  |  |
| (Windows only)                    | installed.                                                                                                    |  |  |
| Install Navi                      | This is the installer. During installation, you can easily use a wizard to set the address settings for connecting to a network.                                                                                                    |  |  |
| EpsonNet Config SE                | With this software, you can configure various network settings for the printer from your computer.<br>This is useful as it allows you to enter addresses and names using the keyboard.                                              |  |  |

\* Download and install the software from the Internet. Connect your computer to the Internet and install the software.

# Built-in Software in the Printer

The following software comes preinstalled in the printer. Start and use it from a Web browser via the network.

| Software Name | Function                                                                                                    |
|---------------|----------------------------------------------------------------------------------------------------|
| Web Config    | This software is for network administrators.                                                                                                    |
|               | The network security settings can be configured from Web Config. This software also has an email notification function for notifying of printer errors and other problems. |
|               | ব্রে "How to Use Web Config" on page 32                                                                                                    |

# **Using Epson Edge** Dashboard

This section explains the following basic operating procedures.

- □ Checking and Managing the Printer's Status
- Copying media settings

## **Instructions for Starting**

Epson Edge Dashboard is a web application.

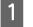

The application can be launched using the following methods.

#### Windows

Click the Epson Edge Dashboard icon on the desktop toolbar, and select Show Epson Edge Dashboard.

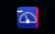

#### Mac

Click the Epson Edge Dashboard icon displayed on the menu bar of the desktop, and select Show Epson Edge Dashboard.

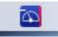

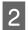

Epson Edge Dashboard starts.

## **Registering the Printer**

The Epson Edge Dashboard can monitor, manage, and copy media settings to registered printers.

On Windows computers, printers are registered automatically. This allows you to monitor and manage them immediately after starting the Epson Edge Dashboard. If your printer is not automatically registered, check that you are using it under the following conditions, and then register it manually.

A communication driver provided with the printer has been installed on a computer

- The computer and printer are connected
- The printer is on standby

Printers are not automatically registered to Mac. Register your printer manually from the Printer Registration screen. This screen is displayed upon starting up Epson Edge Dashboard for the first time.

#### Manual registration procedure

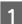

Check the printers displayed on the printer list.

Windows

Make sure that the printer you want to register is on the printer list. Click Add Search as needed to search for printers you can register. Any printers that are found are added to the printer list.

#### Mac

□ If your computer and printers are connected via USB

Click Add Search to place the printers on the list.

- □ If your computer and printers are connected via a network Click Search Option, enter the IP address of the printer on the network, and click + . Next, click Add Search to place the printer you want on the list.

Place a 🖌 beside the **Name** of the printer you want to register.

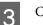

#### Click Apply.

The changes made to the printer list are applied.

## **Checking and Managing the Printer's Status**

Follow the next steps on the Printer Operation screen to check and manage the printer's status.

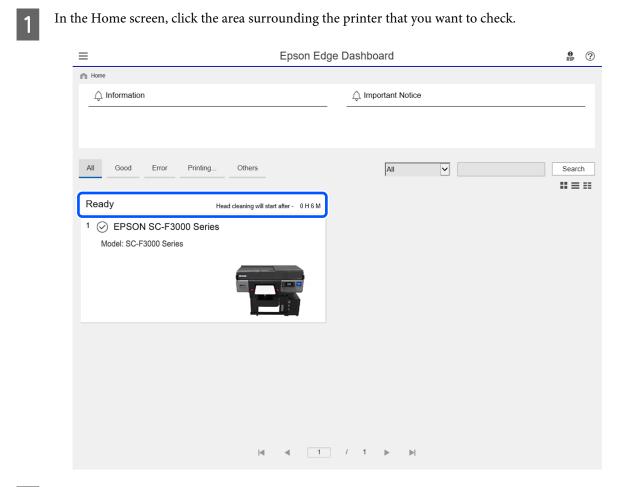

Make sure that the **Printer Status** tab is selected.

2

The Printer Operation screen is displayed, and you can check the content of the status display in the same way as in the screen on the operation panel of the printer.

By selecting the **Media Settings** tab in the Switch display tab (**①**), you can check the media settings registered to the selected printer, and import or export the media settings. See the next section for details.

When multiple printers are registered with this software, you can switch the printer being monitored in the registered printers list (2).

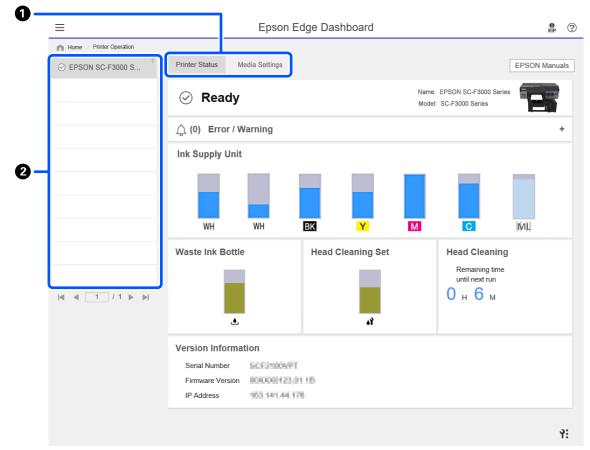

## Copying media settings of other printers

In the Media Settings tab, you can check a list of media settings that are registered to the printer from which you want to copy them, and then you can copy them as a batch or select only the ones you need.

This section explains an example of registering media settings, which are already registered in one printer, to another printer.

| ≡                        |                         | Epson Edge Das | shboard |                            |                | PRIP ?              |
|--------------------------|-------------------------|----------------|---------|----------------------------|----------------|---------------------|
| Home / Printer Operation | Printer Status Media Se | ettings 2      |         |                            |                | EPSON Manuals       |
|                          | Source : EPSON SC-F3000 | ) Series 🔽     | 3       | Target : EPSON SC-F3000 Se | ries           | 0 ≔ ⊡ 🏷             |
|                          | # Media Setting Name    | Media Type     | (3)     | → 🖶 # Media Setting        | N Media Type   | Edit 🍃              |
|                          | 1 DTG Media No.1        | Standard       |         | DTG Media                  | No.1 Standard  | ^                   |
|                          | 2 DTG Media No.2        | Standard       |         | 2 DTG Media                | No.2 Standard  |                     |
|                          | 3 DTG Media No.3        | Standard       |         | → 3 DTG Media              | No.3 Standard  |                     |
|                          | 4 DTG Media No.4        | Standard       |         | $\rightarrow$ 4 DTG Media  | No.4 Standard  |                     |
|                          | 5 DTG Media No.5        | Standard       |         | → 5 DTG Media              | No.5 Standard  |                     |
|                          | 6 DTG Media No.6        | Standard       |         | → 6 DTG Media              | No.6 Standard  |                     |
|                          | 7 DTG Media No.7        | Standard       |         | → 7 DTG Media              | No.7 Standard  |                     |
|                          | 8 DTG Media No.8        | Standard       |         | → 8 DTG Media              | No.8 Standard  |                     |
|                          |                         |                |         |                            |                | <i>~</i>            |
|                          |                         |                |         | 륟                          | Last Update    | 2/3/2020 5:43:34 PM |
|                          | Parameters              |                |         | Parameters                 |                | + /                 |
|                          | Media Setting Name      | DTG Media No.1 |         | Media Setting Name         | DTG Media No.1 |                     |
|                          | Memo                    |                |         | Memo                       |                |                     |
|                          | Platen Gap              | 1.6            |         | Platen Gap                 | 1.6            |                     |
|                          |                         |                |         |                            |                |                     |
|                          |                         |                |         |                            |                |                     |
|                          |                         |                |         |                            |                |                     |
|                          |                         |                |         |                            |                |                     |
|                          |                         |                |         |                            |                |                     |
|                          |                         |                |         |                            |                | 5                   |
|                          |                         |                |         |                            |                | . 3                 |
|                          |                         |                |         |                            | C              | Apply               |

- (1) Select the printer from which you will copy the media settings.
- (2) Select the source (printer) from which to copy.
- (3) Select the media settings to copy from the printer.
- (4) Click the 🖃 to the left of the media setting number of the target.

To copy multiple media settings, repeat steps 3 and 4.

To copy all media settings in the source as a batch, click  $\implies$  at the top left of the list of targets.

(5) Click the Apply button.

Completes the registration of media settings.

# Exiting procedure

Close the Web browser.

# Using EPSON Software Updater

#### Note:

EPSON Software Updater is not available in all regions.

#### North American users:

To check for software updates, visit:

- □ https://www.epson.com/support/f3070 (U.S.)
- http://www.epson.ca/support/f3070 (Canada)

#### Latin American users:

To check for software updates, visit:

- http://www.latin.epson.com/support/f3070 (Caribbean)
- □ http://www.epson.com.br/suporte/f3070 (Brazil)
- http://www.latin.epson.com/soporte/f3070 (other regions)

# Checking software update availability

Check the following status.

- The computer is connected to the Internet.
- □ The printer and the computer can communicate.

Start EPSON Software Updater.

2

#### Windows 8.1

Enter the software name in the search charm, and select the icon displayed.

#### Except for Windows 8.1

Click Start - All Programs (or Programs) -Epson Software - EPSON Software Updater.

#### Mac

Click Move - Applications - Epson Software - EPSON Software Updater.

Note:

In Windows, you can also start by clicking the printer icon on the desktop toolbar and selecting **Software Update**.

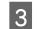

Update the software and manuals.

Follow the on-screen instructions to continue.

#### Important:

*Do not turn off the computer or printer while updating.* 

#### Note:

Software that is not displayed in the list cannot be updated using EPSON Software Updater. Check for the latest versions of the software from the Epson Web site.

https://www.epson.com

### **Receiving update notifications**

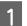

Start EPSON Software Updater.

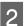

3

Click Auto update settings.

Select an interval for checking for updates on the printer's **Interval to Check** box, and then click **OK**.

# How to Use Web Config

This section describes how to start the software and provides a summary of its functions.

### How to Start

Start the software from a web browser on a computer or smart device that is connected to the same network as the printer.

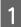

Press , and then press in the order of **General Settings-Network Settings-Advanced-TCP/IP** to check the IP address of the printer.

#### Note:

The IP address can also be checked by printing a network connection check report. A report can be printed by touching the following in order from the Home screen.

General Settings-Network Settings-Connection Check

2

Start a Web browser on a computer or smart device connected to the printer via the network.

3 Enter the IP address of the printer in the address bar of the Web browser and press the **Enter** or **Return** key.

Format:

IPv4: http://IP address of printer/

IPv6: http://[IP address of printer]/

Example:

IPv4: http://192.168.100.201/

IPv6: http://[2001:db8::1000:1]/

### **Function Summary**

This section introduces the main functions of Web Config.

| tatus Prot Autom                                              | Natural Sacado Product Sacado Denis Manapament |   |   |
|---------------------------------------------------------------|------------------------------------------------|---|---|
| Peaket fields<br>kansen trata<br>Jan Helbuy<br>Parel Snapshel | Product Status                                 |   |   |
|                                                               | Ergent                                         |   |   |
|                                                               | Poste Data<br>Avelative                        |   |   |
|                                                               | Cline Tailur<br>Inseit data and Ina.           |   |   |
|                                                               |                                                | Į | Ũ |
|                                                               | Vites (10) 0000<br>Real (0) 0000               |   |   |
|                                                               | Testine (T) 200000<br>Mageria (M) 20000        |   |   |
|                                                               | Cyer (C) 2000                                  |   |   |
|                                                               | Mamananue Lisjuit (ML) 30000                   |   |   |

- □ Check the printer's status, such as the remaining amount of ink.
- □ Check and update the printer's firmware version.

Configure the printer's network settings and advanced security settings, such as SSL/TLS communication, IPsec/IP filtering, and IEEE802.1X, which cannot be configured with the printer alone.

## Closing

Close the Web browser.

# **Uninstalling Software**

#### Important:

- □ Log into a "Computer administrator" account (an account with administrative privileges).
- Enter the administrator password when prompted and then proceed with the remainder of the operation.
- Exit any other applications that may be running.

#### Windows

This section describes how to uninstall Epson Edge Dashboard and the Epson communications drivers using them as an example.

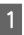

3

Turn off the printer, and disconnect the cable from the computer.

- 2 On the computer on which the software is installed, click **Control Panel**, and then click **Uninstall a program** from the **Programs** category.
  - Select the software you want to remove and then click **Uninstall/Change** (or **Change/Remove**).

By selecting **SC-F3000 Series Comm Driver Printer Uninstall**, you can delete Epson communications drivers.

To uninstall **Epson Edge Dashboard**, select Epson Edge Dashboard.

**4** Select the target printer icon, and then click **OK**.

Follow the on-screen instructions to continue. When the delete confirmation message appears, click **Yes**.

If you are reinstalling the Epson communications drivers, restart the computer.

#### Mac

5

The following describes how to remove Epson Edge Dashboard.

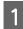

Quit Epson Edge Dashboard.

2 Double-click Applications - Epson Software -Epson Edge Dashboard - Epson Edge Dashboard Uninstaller.

Follow the on-screen instructions to continue.

#### **Basic Printing**

# **Basic Printing**

# Preparation

To print on a T-shirt using this printer, you need the following devices and parts.

Prepare genuine ink supply units, pre-treatment liquid, and a platen for use with this printer.

▲ "Options and Consumable Products" on page 87

### **Under Normal Usage**

#### Platen (provided with the printer or option)

The printer comes with an M-size hanger platen. As well as this M-size platen, there are five other types of platens at different sizes available.

∠ "Options and Consumable Products" on page 87

#### Grip Pad Tool (provided with printer)

This is used to remove slack and creases when loading a T-shirt on a grip pad covered platen.

#### T-shirts (commercially available)

You can use the following types of fabric.

- □ Fabric with a cotton blend ratio of 100% to 50% We recommend using a cotton blend ratio of 100%, thick fabric with a high weave density.
- □ Fabric with a polyester blend ratio of 100% to 50% We recommend using a polyester blend ratio of 100%.

We recommend making a test print in advance to check the print quality since the type of fabric being used may affect the print quality.

#### Sticky tape or a sticky roller (commercially available)

This is used to remove lint from the print surface of the T-shirt before printing.

#### Hard roller (optional item or commercially available)

This is used to press the fibers flat on the print surface of the T-shirt before printing.

When using commercially available products, make sure you prepare a separate hard roller and pre-treatment liquid roller.

### **Device for Fixing Ink**

You need one of the following devices to fix the ink after printing. Use as required.

#### Heat press (commercially available)

As well as fixing the ink, this is also used for the following purposes.

- □ Removing creases from T-shirts before printing
- Pressing down standing fibers on T-shirts before printing to prevent nozzles from clogging
- □ Fixing the pre-treatment liquid

The heat press needs to be larger than your platen and to be able to sustain  $170 \degree C (338\degree F)$  or more for 90 seconds. We recommend a heat press with a foam sheet or mat to allow the steam to escape. If these are not supplied, you need to acquire them beforehand.

#### Oven (commercially available)

This can only perform ink fixing. Use the heat press to fix the pre-treatment liquid.

Prepare the following items when using the heat press.

# Heat-resistant release sheet (commercially available)

Place this over the T-shirt to prevent any pre-treatment liquid or ink from touching the press side of the heat press. You can also use it to load T-shirts on the grip pad covered platen using the grip pad tool.

Prepare silicon paper, fluoro-resin sheets, and so on.

#### Heat-resistant fabric (commercially available)

Use when fixing ink to uneven areas near seams, such as around sleeves. We recommend using the same type of fabric as the T-shirt.

### **Items for Use in Pre-treatment**

Prepare the following items for pre-treatment when printing using White ink on cotton T-shirts, or when printing on polyester T-shirts.

#### Pre-treatment liquid (consumable)

The following 2 types are available.

- □ Cotton pre-treatment liquid: Use this only when printing using White ink on a T-shirt with a cotton blend ratio of 100% to 50%.
- Polyester pre-treatment liquid : Use this regardless of the ink being used when printing on a T-shirt with a polyester blend ratio of 100% to 50%.

You can use either pre-treatment liquid for fabric with a 50% blend ratio of polyester and cotton, but there may be differences in the pre-treatment effects depending on the actual type of fabric. If necessary, make a test print in advance to determine which pre-treatment liquid to use.

#### Pure water (commercially available)

Used to dilute pre-treatment liquid and to clean sensor covers.

# Pre-treatment liquid roller (option or commercially available)

This is used to apply pre-treatment liquid to the T-shirts. Using a roller makes it easier to apply the liquid better to uneven areas such as pockets, and wastes less liquid from splashing and so on compared to sprays. However, if the liquid is not applied evenly, the coloring may not be sufficient or it may uneven.

The optional pre-treatment roller set consists of the roller and handle (roller grip), and a tray.

We recommend the following items when using commercially available products.

Roller: Short bristled, polyester fiber with excellent absorption and release of liquid (such as a paint roller).

Roller handle: Made of rust-resistant aluminum

You also need a separate tray to allow the pre-treatment liquid to soak into the roller.

#### Sprayer (commercially available)

This is used to apply pre-treatment liquid to the T-shirts.

This allows you to apply quickly and easily compared to a roller. However, when spraying a mist on to T-shirts, the pre-treatment liquid is often wasted as it sprays beyond the edges of the T-shirt, you also need to secure a space to use the spray.

Prepare a sprayer that allows you to spray a fine mist (we recommend an electric sprayer).

Characteristics such as the range and uniformity of the spray depend on the type of pre-treatment liquid and sprayer, as well as the dilution ratio of the pre-treatment liquid. When using a sprayer, we recommend checking in advance if the liquid can be applied properly according to the pre-treatment liquid and pre-treatment conditions.

The following are used to filter out any coagulation that may occur when you store the cotton pre-treatment liquid.

#### Funnel (optional)

Funnel Filter (consumable)

Bottle (commercially available)

# **Overview**

This section explains the basic workflow from preparing a T-shirt before printing to fixing the ink after printing.

The following shows the procedure for sending a job from the Garment Creator for SC-F3000 Series, which is provided, to the printer and then printing it on a T-shirt.

| Before Printing | Perform these steps before you start printing operations to maintain print quality.                                                 |
|-----------------|----------------------------------------------------------------------------------------------------|
|                 | $\mathbf{\Phi}$                                                                                                    |
| Pre-treatment   | Apply pre-treatment liquid to the T-shirt when printing using White ink on cotton T-shirts, or when printing on polyester T-shirts. |

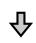

| Creating and Sending Jobs | Lay out images in the Garment Creator for SC-F3000 Series, which is provided, and then send the job you created to the printer. |
|---------------------------|----------------------------------------------------------------------------------------------------|
|                           | ব্রে "Creating and Sending Jobs" on page 47                                                                                     |

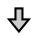

| Preparing the Platen | Attach the platen for printing to the printer. |
|----------------------|------------------------------------------------|
|                      | ∠ Preparing the Platen" on page 54             |

# ₽

| Loading the T-shirt (media) | Load the T-shirt on the printer.      |
|-----------------------------|---------------------------------------|
|                             | "Load the T-shirt (media)" on page 58 |

# $\mathbf{r}$

| Printing | Confirm that the $\otimes$ button is lit before you start printing. |  |
|----------|---------------------------------------------------------------------|--|
|          | "Starting and Canceling Printing" on page 61                        |  |

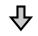

| Fixing the Ink | Remove the T-shirt from the printer, and fix the ink. |  |
|----------------|-------------------------------------------------------|--|
|                | பி "Fixing the Ink" on page 62                        |  |

# **Before Printing**

To maintain good print quality, perform the following inspection before starting printing operations each day.

### Check the amount of ink remaining:

Check the amount of ink remaining on the screen, and replace the ink supply unit with a new one when the remaining ink is below the limit. When ink is running low, we recommend replacing the ink supply unit as soon as possible.

If an ink supply unit runs out while printing, you can continue printing after replacing it. However, if the ink supply unit is replaced during a print job, the tone of the print results may differ depending on the drying conditions.

 $\bigtriangleup$  "Shaking and Replacing Ink Supply Units" on page 76

### Checking for clogged nozzles

Before you start printing, we recommend confirming that the nozzles are not clogged. If the nozzles are clogged, do a **Head Cleaning**.

By clearing any clogged nozzles in advance, you can reduce the risk of printing with clogged nozzles or having to stop printing to handle clogged nozzles.

∠ Checking for clogged nozzles" on page 84

∠ "Head Cleaning" on page 85

### **Shaking White Ink**

Shake the ink supply unit when the message about shaking is displayed on the screen.

White ink may sediment (components settling to the bottom of the liquid) easier than other ink due to the ink characteristics. Sedimentation may cause print quality to decline and nozzles to become clogged.

∠ Shaking and Replacing Ink Supply Units" on page 76

# **Pre-treatment**

Apply pre-treatment liquid to the T-shirt when printing using White ink on cotton T-shirts, or when printing on polyester T-shirts. Applying pre-treatment liquid improves the color development for the ink.

When only printing with color ink on a cotton T-shirt, we recommend that you do not perform pre-processing as printed fabric can become too delicate for washing and rubbing.

Prepare a roller or sprayer to apply the liquid to the T-shirts.

∠ Preparation" on page 35

Perform pre-processing in the following order.

Agitating pre-treatment liquid (polyester pre-treatment liquid only)

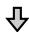

Opening the pre-treatment liquid

 $\hat{\nabla}$ 

Filtering the cotton pre-treatment liquid (only when coagulation occurs)

 $\hat{\nabla}$ 

Diluting the pre-treatment liquid

刅

Applying the pre-treatment liquid

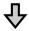

Fixing the pre-treatment liquid

## **Cautions when operating**

Note the following cautions when performing pre-treatment operations. Read the safety data sheet before operating. You can download the safety data sheet from the Epson Web site.

### URL: https://www.epson.com

## **A** Caution:

- Always wear protective eyewear, gloves, and a mask when working.
   Should any pre-treatment liquid contact your skin or enter your eyes or mouth, immediately take the following actions:
  - □ If fluid adheres to your skin, immediately wash it off using large volumes of soapy water. Consult a physician if the skin appears irritated or is discolored.
  - If fluid enters your eyes, rinse immediately with water. Failure to observe this precaution could result in bloodshot eyes or mild inflammation. If problems persist, consult a physician.
  - □ If any enters your mouth, consult a physician immediately.
  - If fluid is swallowed, do not force the person to vomit and consult a physician immediately. If the person is forced to vomit, fluid may get caught in the trachea which can be dangerous.
- □ Store out of the reach of children.
- □ *After work, wash your hands and gargle thoroughly.*

### Important:

- Make sure you are in a well ventilated location when applying pre-treatment liquid.
- Only prepare as much liquid as necessary for the current job. If you prepare more than required and leave it, it may harden.
- Do not store in high or freezing temperatures.
- □ Avoid direct sunlight. Store at normal room temperature.
- □ If pre-treatment liquid gets stuck to the print head, it could cause the printer to malfunction and print quality to decline. Make sure that liquid does not stick to the inside of the printer by accident during maintenance operations and so on.

### Disposal method

Disposing of Used Consumables 2 "Disposal" on page 86

## Agitating the polyester pre-treatment liquid

Follow the steps below to stir the polyester pre-treatment liquid before opening. If you use it without stirring, the effect of pre-treatment may not be sufficient.

You do not need to stir after opening.

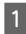

Place it on a flat surface with the section where the tap comes out at the side.

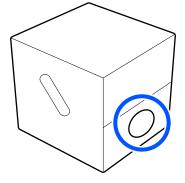

5

2 Turn it to the right five times. Rotate at a speed of about one turn every two seconds.

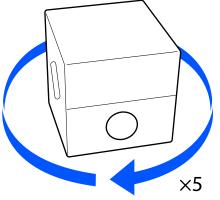

3 Turn it to the left five times. Rotate at a speed of about one turn every two seconds.

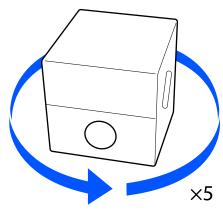

4

Turn it to the right five times.

Rotate at a speed of about one turn every two seconds.

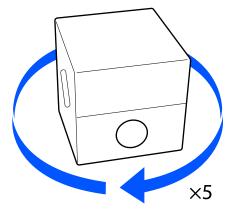

Turn the box so that the section where the tap comes out is at the top.

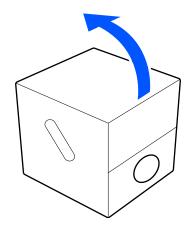

# Opening the pre-treatment liquid

1 Cut the cardboard along the perforations, and then remove the tap from inside.

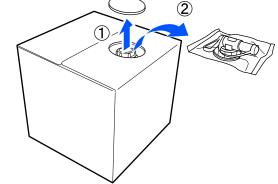

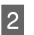

Pull the cap section out of the hole in the cardboard.

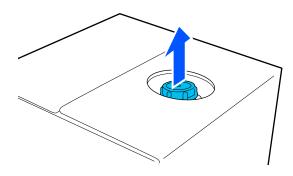

### **Important:**

Make sure you pull the cap section out of the hole in the cardboard. If the cap is opened without being pulled out, the pre-treatment liquid may spill out.

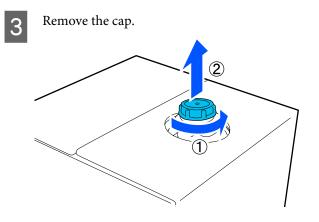

Remove the tap from the bag and check that the hole is visible.

> If you cannot see the hole, turn the tap's handle section until the hole is visible.

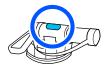

#### Note:

If you cannot see the hole or if the tap is damaged, contact the store where you purchased the product.

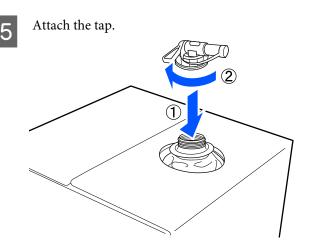

### Important:

Do not put waste liquid in the waste ink bottle as it will solidify if mixed with waste ink.

#### Pouring

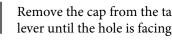

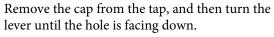

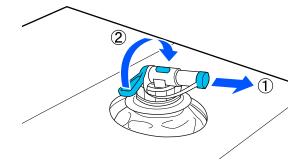

- 2
- Tip the cardboard or the container and pour the pre-treatment liquid into the target container.
- When you have finished pouring liquid, reverse the steps in step 1 to put the cap for the tap back on the tap.
- 4

3

Make sure you keep the mouth of the tap facing up as shown in the illustration.

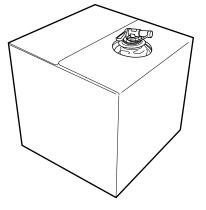

# **Filtering the cotton** pre-treatment liquid (only when coagulation occurs)

During storage, the cotton pre-treatment liquid may develop a white coagulation as shown in the image.

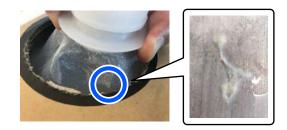

This is a result of coagulation of the fixing component in the pre-treatment liquid. If you use the pre-treatment liquid with coagulation as it is, the print results will be uneven. Therefore, you need to filter it to remove the coagulation before use.

You need a dedicated funnel and filter as well as a commercially available bottle for filtration. Prepare the necessary items, and then follow the steps in the next section.

Funnel and filter ∠ <sup>(7)</sup> "Options and Consumable Products" on page 87

### **Notes on filtering**

- □ Replace the filter with a new one after filtering every one liter of pre-treatment liquid.
- Do not reuse a filter once it has been used even if the amount you have filtered is less than one liter. If you reuse the filter, any dry pre-treatment liquid attached to the filter may become mixed in and cause unevenness to occur.
- □ Use the filtered pre-treatment liquid within four days.

### Preparation

- □ Cotton pre-treatment liquid
- □ Funnel (optional)
- □ Funnel Filter (consumable)
- □ Bottles with a capacity of at least one liter (commercially available)

We recommend that you use a bottle with a scale or other markings that make it clear when you have reached one liter.

### Filtering

| 1 | I |
|---|---|
|   |   |

Place the pre-treatment liquid on the top edge of a table with the spout pointing down.

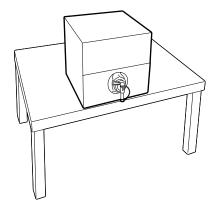

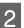

Open out a new filter, and then place it over the funnel as shown in the illustration.

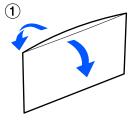

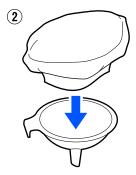

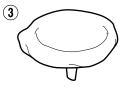

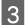

Insert the funnel into the mouth of the bottle.

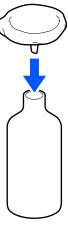

Remove the cap from the spout of the 4 pre-treatment liquid.

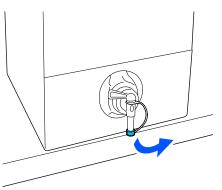

5

Open the lever to pour one liter of the pre-treatment liquid into the bottle through the filter.

Be careful not to overfill the filter with the pre-treatment liquid, otherwise it will overflow.

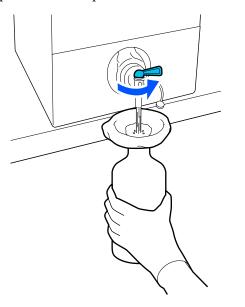

If there is only a small amount of pre-treatment liquid remaining, tilt the cardboard container to pour it in.

6

After pouring one liter, close the lever to stop the liquid from flowing, and then replace the spout cap.

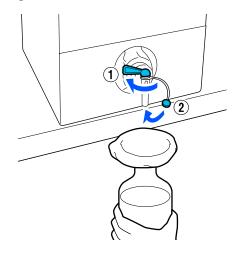

If you want to filter more pre-treatment liquid, replace the filter with a new one, and then repeat the procedure from step 2.

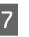

You can now transfer the pre-treatment liquid in the bottle to the intended container for use.

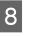

Store the cardboard pre-treatment liquid container with the spout facing up as shown in the illustration.

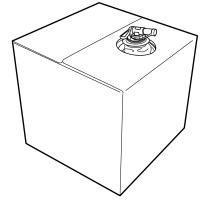

### **Cleaning and disposal**

Rinse the used funnel and bottle with water, and then wipe it dry with a soft, dry cloth.

When rinsing with tap water, make sure you rinse with pure water at the end. If they are not rinsed with pure water, components of the tap water can cause coagulation.

Always dispose of used filters, do not re-use them.

∠ "Disposal of used consumables" on page 86

# Diluting the pre-treatment liquid

Apply the diluted or undiluted pre-treatment liquid to the T-shirt. Whether or not the liquid is diluted and the dilution ratio depend on the pre-treatment liquid, the ink used, and the device for fixing ink; so be sure to follow the information in the next section. When diluting, be sure to use distilled or purified water.

## **Cotton pre-treatment liquid**

Be sure to dilute the cotton pre-treatment liquid before use. As the dilution ratio differs according to the type of device for fixing ink, use the following information to determine the dilution ratio.

### When fixing ink with a heat press

Dilute by a factor of two. (Pre-treatment liquid: Pure water = 1:1)

### When fixing ink with an oven

Dilute by a factor of three. (Pre-treatment liquid: Pure water = 1:2)

### Adjusting for the appropriate dilution ratio

The following issues may occur if the dilution ratio is not appropriate.

- □ If the pre-treatment liquid is not diluted or the dilution ratio is too low (pre-treatment liquid is too strong)
  - □ Traces of pre-treatment liquid are noticeable in the prints.
  - The printed surface cracks after washing. (Washing fastness deteriorates)
- □ If the dilution ratio is too high (pre-treatment liquid is too weak)
  - □ Ink does not stay on the fabric, causing uneven coloring.

□ Standing fibers cannot be adequately flattened resulting in uneven print results.

If this issue occurs, adjust the dilution ratio within the following range while checking the ink fixing results.

- ❑ When fixing ink with a heat press
  - Printing area is A4 or smaller: Dilute by a factor of two to three
  - Printing area is larger than A4: Dilute by a factor of two to four
- **U** When fixing ink with an oven
  - Dilute by a factor of three to four

### Polyester pre-treatment liquid

Polyester pre-treatment liquid can be used diluted or undiluted according to the type of ink used as shown below. When diluting the liquid, follow the guide below irrespective of the type of device for fixing ink being used.

### When using White ink

Use the liquid as it is without diluting.

### When using Color ink only

Dilute by a factor of seven. (Pre-treatment liquid: Pure water = 1:6)

# Applying the pre-treatment liquid

# Amount of pre-treatment liquid to apply

Apply the pre-treatment liquid to the T-shirt with a roller or sprayer.

Apply approximately 15 g (0.5 ounces) of pre-treatment liquid to printing areas of A4 size.

### Note:

Depending on the properties of the material, traces of the pre-treatment liquid may be visible after performing ink fixing when you apply pre-treatment liquid by using a roller. If this does happen, you may be able to improve the results by using a sprayer instead of a roller.

### Applying with a roller

To prevent T-shirt fibers on the roller from sticking to other T-shirts, use a different roller for each color on the T-shirt.

∠ <sup>3</sup> "Options and Consumable Products" on page 87

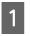

Fill the tray with pre-treatment liquid and dip the roller in it.

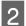

Spread out the T-shirt on a flat surface.

3 Use sticky tape (a roller) and so on to remove lint from the area to which you will apply the pre-treatment liquid.

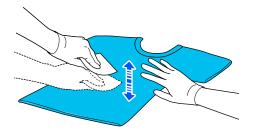

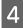

5

Squeeze the pre-treatment liquid out of the roller by pressing it against the edge of the tray, and apply the liquid evenly.

We recommend applying to an area larger than the target print area.

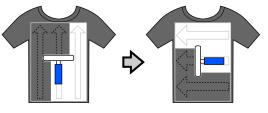

Fix the pre-treatment liquid with the heat press. ∠ "Fixing the pre-treatment liquid" on page 46

### Applying with a sprayer

### Important:

Depending on the type of sprayer, it may create a mist when applying the pre-treatment liquid. Wear a mask, protective eye-wear, and gloves as required, and make sure the area is well ventilated while working with the pre-treatment liquid.

Mist could also enter the printer which could cause a breakdown or malfunction to occur. If necessary, install the sprayer at a location away from the printer.

For details on using the sprayer, see the manual supplied with the sprayer.

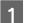

Pour the pre-treatment liquid into the sprayer.

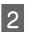

Spread out the T-shirt on a flat surface.

3 <sup>U</sup><sub>fre</sub>

Use sticky tape (a roller) and so on to remove lint from the area to which you will apply the pre-treatment liquid.

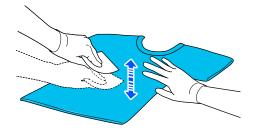

4

Load the T-shirt into the sprayer, and then spray the pre-treatment liquid evenly over the printing surface.

We recommend applying to an area larger than the target print area.

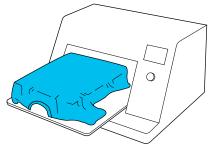

Note:

You can apply the liquid evenly if you run the roller over the area after spraying.

5

Fix the pre-treatment liquid with the heat press.

∠ Fixing the pre-treatment liquid" on page 46

## Fixing the pre-treatment liquid

Use the heat press to remove creases from the T-shirt and to fix the pre-treatment liquid. Because the oven does not press the fibers down, the printed surface does not become even which causes creases and unevenness in color. When fixing the pre-treatment liquid by using a heat press, place a heat-resistant release sheet, such as silicone paper, between the T-shirt and the surface of the press to prevent the pre-treatment liquid from sticking to the surface of the press.

As the optimum conditions vary depending on the amount of pre-treatment liquid, the following values are only a guide.

# Fixing conditions for cotton pre-treatment liquid

| Temperature     | Time                     | Pressure <sup>*1</sup> |
|-----------------|--------------------------|------------------------|
| 170 °C (338 °F) | 45 seconds <sup>*2</sup> | 4.2 N/cm <sup>2</sup>  |

- \*1 The optimum conditions vary depending on the type of heat press such as the manual adjustment type. Be sure to test the ink fixing result in advance to find the right pressure.
- \*2 If the application area for the pre-treatment liquid is larger than A4, it may not dry even after 45 seconds. Try extending the time up to 90 seconds while checking if the pre-treatment liquid is dry.

# Fixing conditions for polyester pre-treatment liquid

| Temperature     | Time                     | Pressure <sup>*1</sup> |
|-----------------|--------------------------|------------------------|
| 130 °C (266 °F) | 60 seconds <sup>*2</sup> | 3.0 N/cm <sup>2</sup>  |

- \*1 The optimum conditions vary depending on the type of heat press such as the manual adjustment type. Be sure to test the ink fixing result in advance to find the right pressure.
- \*2 If the application area for the pre-treatment liquid is larger than A4, it may not dry even after 60 seconds. Try extending the time up to 90 seconds while checking if the pre-treatment liquid is dry.

### Important:

- Make sure you dry the pre-treatment liquid thoroughly. Insufficient drying time may cause the print quality to decline.
- Do not wet the T-shirt or leave it in a humid location for a long time after fixing the pre-treatment liquid. Color development deteriorates in the wet areas causing unevenness.

If the T-shirt is left for an extended period of time in such conditions, press for 5 to 10 seconds to dry it just before printing.

#### Note:

*If traces of the pre-treatment liquid are visible, try washing in water; however, the effects depend on the material of the T-shirt.* 

# **Creating and Sending Jobs**

You cannot print directly from commercially available software.

Send jobs to the printer through the specialized application Garment Creator for SC-F3000 Series to print them.

# Workflow for Creating and Sending Jobs

The following shows the basic work procedure for using Garment Creator for SC-F3000 Series, which is provided, to create and print a job.

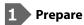

| Selecting a printer | Select a printer (printer for printing jobs) to which to send the jobs you created. Normally, you only do this the first time. |
|---------------------|----------------------------------------------------------------------------------------------------|
|---------------------|----------------------------------------------------------------------------------------------------|

| Ink DensityTo get the best print results, we recommend that you adjust the Ink Density on the first T-shir<br>you print before you start doing the actual print job. For details on adjustment procedures, see<br>the manual for Garment Creator for SC-F3000 Series. |
|----------------------------------------------------------------------------------------------------|
|----------------------------------------------------------------------------------------------------|

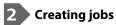

| Selecting the base color<br>(T-shirt type) | To make the best use of the base color of the T-shirt on which you are printing, and to print using an efficient amount of ink, select an appropriate type of T-shirt. |
|--------------------------------------------|----------------------------------------------------------------------------------------------------|
|                                            | ব্রে "Selecting the base color (T-shirt type)" on page 51                                                                                                    |

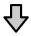

| Image arrangement | Do settings while checking in the preview area the position, size, and direction of the image you are printing. |
|-------------------|----------------------------------------------------------------------------------------------------|
|                   |                                                                                                    |

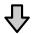

| Sending jobs to the printer | Specify the number of prints, and then send the job to the printer that you selected. |
|-----------------------------|---------------------------------------------------------------------------------------|
|                             | ∠ Sending and printing jobs" on page 53                                               |

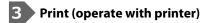

| Start printing | Load a T-shirt on the platen, and then print. |
|----------------|-----------------------------------------------|
|                | ব্রেন্স "Load the T-shirt (media)" on page 58 |

# **Overview of Garment Creator for SC-F3000 Series**

### Starting

The application can be launched using the following methods.

### Windows

- □ Click Start All Programs (or Programs) Epson Software Garment Creator for SC-F3000 Series, in this order.
- Double click the **Garment Creator for SC-F3000 Series** icon on the desktop.

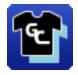

### Мас

Select Move - Applications - Epson Software, in this order, and then double click the Garment Creator for SC-F3000 Series icon.

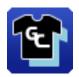

### Understanding the main screen

The following main screen appears when you start the software.

Garment Creator for SC-F3000 Series Х \_ Edit View Job P File Optio Standby • Print Settings | Layout Settings | Color Replace Light Color T-Shirt (Standard)
 Dark Color T-Shirt (Standard)
 Dark Color T-Shirt (White) -400 -350 -250 -250 -150 -150 50 50 100 250 200 250 300 350 
 Print Quality:
 Level 3

 Double Strike Print:
 ON

 Write Print Quality:
 No. 6 (1200x600dpl - 4 Pass HD)

 Color Print Quality:
 No. 6 (1200x600dpl - 4 Pass HD)

 Print Direction:
 Bi-Direction (High Speed)

 Color Management:
 Auto Profile
 3 veen Passes (sec): 0 Pai Ink Density Print Chart: Density Test Chart (Black T-Shirt ) Color Density: White (Top): 0 0 White (Base): 0 nent 
 White:
 Print

 Reduce White Area:
 2
 Under White: ON Color Settings 1 Print 0 75% ۲ Q Q

This section explains the items used to create and send jobs.

| Names of parts |                                   | Functions                                                                                                    |  |  |
|----------------|-----------------------------------|----------------------------------------------------------------------------------------------------|--|--|
| 0              | Preview area                      | You can decide the arrangement, size, direction, etc., of the image while checking it in this preview area. The printable area is inside the light blue frame. When an image is imported, it appears in the frame.                                      |  |  |
|                |                                   | You can reduce or enlarge the preview area display each time you click $\textcircled$ or $\bigcirc$ at the bottom of the preview area. Clicking the $\bigcirc$ or <b>***%</b> parts reduces or enlarges the display by a specified magnification ratio. |  |  |
| 0              | Job settings                      | When you click the <b>Print</b> button, the laid out image in the preview area ( <b>①</b> ) is sent as a job to the printer.                                                                                                    |  |  |
|                |                                   | The file name of the image that was imported appears in <b>Job name</b> . To change the name, click <b>Job name</b> .                                                                                                    |  |  |
|                |                                   | When printing multiple T-shirts, set the number of prints either with the spin button or by directly entering the numerical value.                                                                                                    |  |  |
| 3              | Settings tab and settings<br>area | You can do Print Settings, Layout Settings, and Color Replacement for the image imported in the preview area. Clicking the tabs at the top changes the settings area according to the tab you selected.                                                 |  |  |

### **Closing Procedure**

Click the  $\times$  icon in the upper right of the main screen.

# Selecting the base color (T-shirt type)

### **Overview of T-shirt types**

In order to be able to make the best use of the base color of the T-shirt on which you are printing, and to print using an efficient amount of ink, the following four types have already been prepared.

Select the optimum type of T-shirt.

Additionally, the types of T-shirts that you can print vary, as shown below, according to the Printer Mode settings of the printer to which you send the jobs.

- U When White ink mode is selected: All types can be printed
- U When **Color ink mode** is selected: Only light color t-shirts (standard) can be printed

This section explains the types of T-shirts by using the case in which the following image is printed as an example.

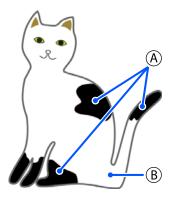

- (A): Black (R,G,B = 0,0,0)
- (B): White (R,G,B = 255,255,255)

### Black Color T-Shirt (Use Garment Black)

The consumption of black ink can be reduced because black ink is not applied onto the black (R,G,B = 0,0,0)areas of the image data.

This software recognizes black (R,G,B = 0,0,0) only when the data was created with drawing software, which was configured as RGB for color mode and sRGB for color space.

black T-shirt

Example of printing on a Example of printing on a pink T-shirt

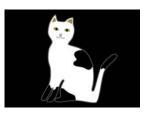

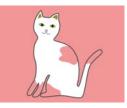

In the example image for (A), black ink is not applied, so it is the base color of the T-shirt.

In the colored parts, except for black (R,G,B = 0,0,0), the white under-base is automatically created using a density that matches the color being used.

When printing, after the automatically generated under-base is printed with white ink, color ink is used to print in layers on top of that. As a result, the colors can be printed well.

### Light Color T-Shirt (Standard)

Only color ink, and not white ink, is used for printing.

The consumption of white ink can be reduced because white ink is not used. The print results differ according to the color of the T-shirt.

white T-shirt

Example of printing on a Example of printing on a pink T-shirt

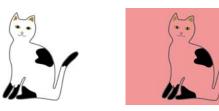

In the example image for (B), white ink is not applied, so it is the base color of the T-shirt.

If you want to print color on a colored T-shirt the way it is in the image data, select Dark Color T-Shirt (Standard) as the type of T-shirt.

### **Dark Color T-Shirt (Standard)**

Both white ink and color ink are used to print the colors as they are in the image data.

Example of printing on a Example of printing on a black T-shirt

pink T-shirt

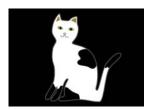

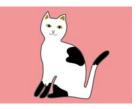

In the colored parts (including black (R,G,B = 0,0,0)), the white under-base is automatically created using a density that matches the color being used.

When printing, after the automatically generated under-base is printed with white ink, color ink is used to print in layers on top of that. As a result, the colors can be printed well.

### Dark Color T-Shirt (White)

Prints using only white ink.

This is applicable when printing photos with shades of white.

Dark Color T-Shirt Dark Color T-Shirt (White) (Standard)

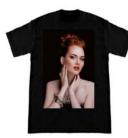

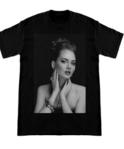

### Procedure for selecting a T-shirt type

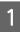

Select **Print Settings** on the settings tab. The settings area switches to the print settings.

#### Select the type of T-shirt that matches the T-shirt 2 on which you are printing in your Presets.

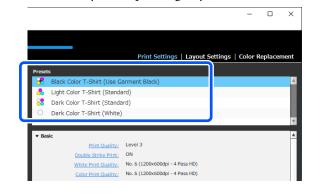

### Image arrangement

Set how to arrange and print images on the T-shirt on the platen while checking it in the preview area.

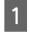

On the toolbar, click 🖻 (Open) and import the image you are going to print in the preview area. This can also be done by dragging and dropping the image file to the preview area.

The image appears in the preview area. The light blue frame indicates the platen. The printable area is inside the light blue frame. Arrange the image inside the frame.

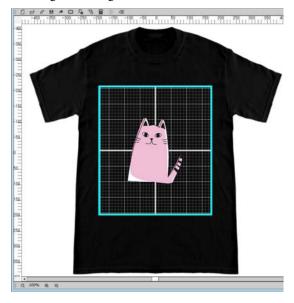

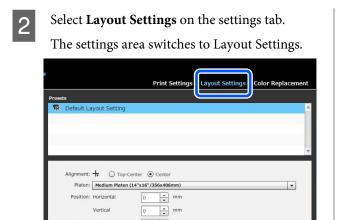

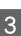

Determine the platen size.

180 **\*** mm

211 **\*** mm

100 - %

e: Width

Height

Scale

Usually, it is set to M size. If you are printing using a different size of the platen, change the type of platen in **Platen** in the settings area.

]8

|              |               | Prir          | nt Settings | Layout Setting | s   Color Replacemen |
|--------------|---------------|---------------|-------------|----------------|----------------------|
| Presets      |               |               |             |                |                      |
| M Default La | yout Setting  |               |             |                |                      |
|              |               |               |             |                |                      |
|              |               |               |             |                |                      |
|              |               |               |             |                |                      |
|              |               |               |             |                |                      |
|              |               |               |             |                |                      |
| <br>Platen:  | Medium Platen | (14"x16"/356x | 406mm)      |                | •                    |
|              | Medium Platen |               | 406mm)<br>• |                | <b>.</b>             |
|              |               | U L           |             |                |                      |
|              | Vertical      | 0             |             | ]e             | •                    |
|              | Vertical      | 0             | •           | ]8             | •                    |

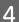

Click the preview area's image.

The editing frame appears around the image, and you are now able to edit the position and size.

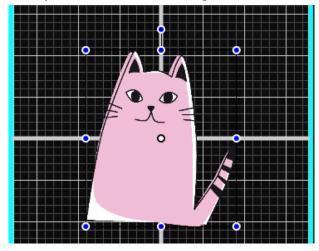

#### Changing positions

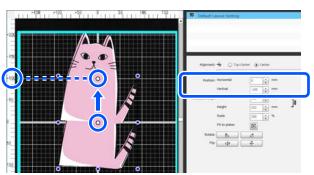

#### **Enlarging and reducing**

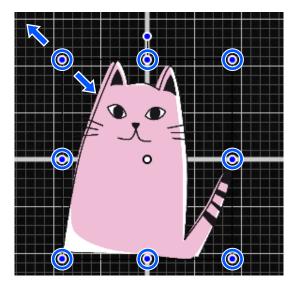

After you have finished the settings, send the job to the printer.

# Sending and printing jobs

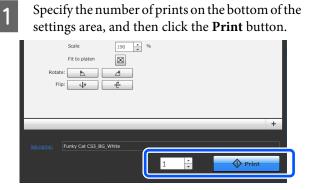

2 When the printer has finished receiving a job, the preview display opens on the printer's screen and the  $\diamond$  button lights.

See the following, and load a T-shirt (media) and start printing.

∠ "Load the T-shirt (media)" on page 58

## **Notes on Receiving Jobs**

Only the following operations are possible while is receiving jobs. If buttons do not respond when operating the control panel, the printer may be receiving a job; wait for a while and then try again.

- □ Canceling a job
- □ Moving the movable base (platen)
- **u** Turning off the power

#### Note:

- □ After canceling a job, it takes a while before the printer is ready to print again.
- □ It takes a while to turn off the printer after performing the power off operation. Also, jobs that have been received are deleted.

# **Preparing the Platen**

This section explains how to prepare the L, M, S, and XS size hanger platens. See the following for details on preparing the sleeve platen or the medium grooved platen.

∠ User's Guide (Online Manual)

The following explains preparations for two points.

# Grip pad covered platen (first time only when printing on cotton T-shirts)

When printing on cotton T-shirts, we recommend attaching a grip pad when using the platen supplied with the printer or the optional L, M, S, size hanger platens.

Using a grip pad covered platen prevents the T-shirt (media) from moving around easily during printing which reduces print misalignments.

When printing on polyester T-shirts, do not attach a grip pad. Otherwise, the fabric of the platen may be soiled with ink while printing.

The next section explains how to attach the grip pad to the platen.

The printer comes with a grip pad that you can attach to a platen. For the optional L, M, and S size hanger platens, purchase commercially available cloth sheets and attach them to the platens.

Do not attach grip pad to the XS size, sleeve, and medium grooved platens.

When using platens without attaching a grip pad, make sure you load the platen using the platen frame supplied.

∠ User's Guide (Online Manual)

### **Replacing platens**

There are six platens available according to the size of the T-shirt and the area you want to print. When changing the size or area of the T-shirt being printed on, make sure you replace the platen with the appropriate platen in advance.

∠ "Replacing platens" on page 56

# Attaching/Removing a Grip Pad

Grip pads are consumable items. If it gets dirty, purchase a new pad and replace it.

∠ "Options and Consumable Products" on page 87

### **Attaching the Pad**

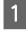

Only peel off one section on the back of the grip pad as shown in the illustration.

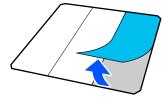

2 Place the platen on a flat surface, align the corners of the grip pad so they are slightly inside the corners of the platen, and then fasten the adhesive side of the grip pad to the platen.

> Do not allow the corners of the grip pad from which the back has not been removed to protrude from the edges of the other side of the platen.

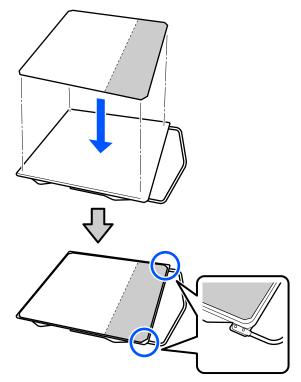

3 Gently press on the section from which the back has been peeled off the grip pad to stick the grip pad onto the platen.

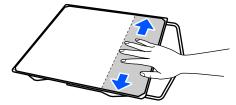

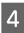

Peel off all of the other sections on the back of the grip pad as shown in the illustration.

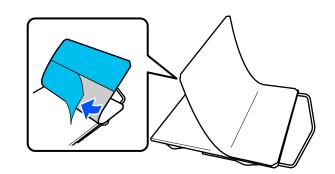

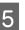

Stick it from the end that is already stuck, as shown in the illustration.

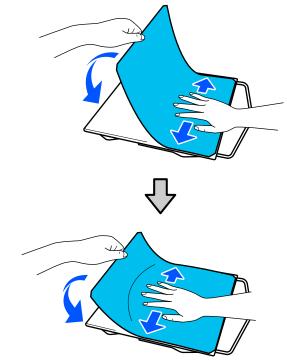

### **Removing the Sheet**

### Important:

- Do not apply hot air such as a drier to soften the glue. Failure to observe this precaution could result in deformed parts.
- Do not use organic solvents such as alcohol. Failure to observe this precaution could result in discoloration, warping, or damage to parts.
- Place the platen on a flat surface and press on the front side.

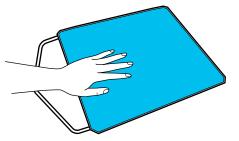

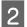

Peel off the grip pad from back to front.

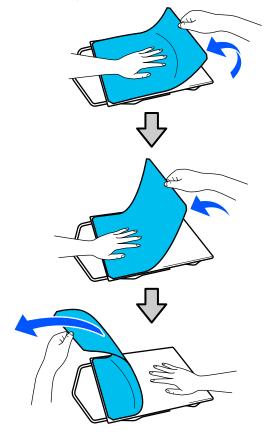

### Note:

Pads that have been stuck to the platen for a long time may be hard to peel off. In this case, use a commercially available spatula for peeling off labels.

If any glue remains on the platen, soak a soft cloth in a diluted neutral detergent, wring it out thoroughly, and then wipe off the glue.

## **Replacing platens**

Check that the platen is ejected forward.

If it is not ejected, press the  $\ddagger$  button to move the platen forward.

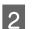

Turn off the printer.

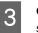

Grip the left and right of the platen, and lift it straight up to remove it.

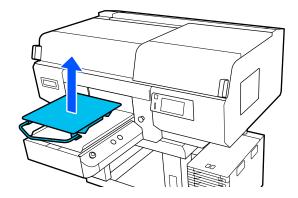

4

Make sure the protruding shaft of the replacement platen fit into the holes.

Insert the L/M/S size hanger platens so the hanger is towards the front. The XS size platen does not have front and rear orientations.

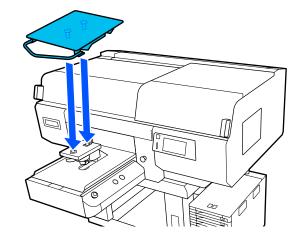

# How to change the platen position

1

Loosen the fixing lever.

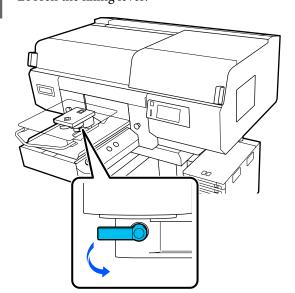

2 Operate the platen gap lever while checking the printer's screen.

When the screen displays P, the platen is at its highest position; the platen position lowers as the number increases.

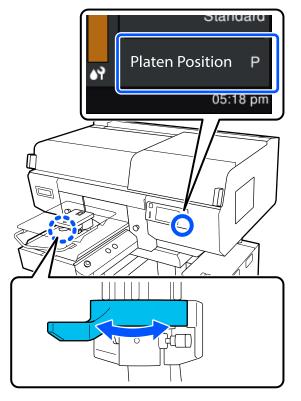

Moving the lever in the counterclockwise direction increases the numbers, which lowers the platen position.

Moving the lever in the clockwise direction decreases the numbers, which raises the platen position.

3

Tighten the fixing lever, and then secure the platen gap lever.

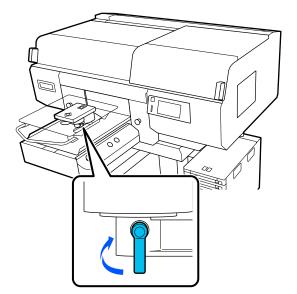

# Load the T-shirt (media)

This section explains the procedure for L, M, and S size hanger platens on which grip pads cover the platens.

See the User's Guide for details on installing the sleeve platen, the medium grooved platen, and platens without a grip pad.

∠ User's Guide (Online Manual)

If you notice any creases on the T-shirt, use the heat press to iron them out before you load them on the platen.

Load polyester T-shirts on a platen that is not covered with a grip pad. If you load them on a platen that is covered with a grip pad, there is a risk that the fabric of the platen may be stained with ink while printing.

See the next section for how to load T-shirts on a grip pad covered platen.

## Loading on a Grip Pad Covered Platen

You can check the procedure in a video on YouTube.

### Epson Video Manuals

1

2

Press the  $\mathcal{O}$  button to turn on the printer.

Check that the platen is ejected forward.

If it is not ejected, press the  $\ddagger$  button to move the platen forward.

On the printer's screen, confirm that the platen position is "P".

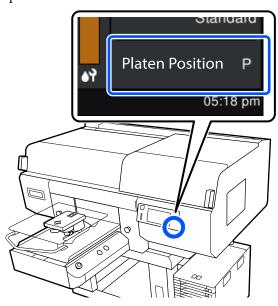

See the following for how to change the platen position.

∠ "How to change the platen position" on page 57

4

Slide the hem of the T-shirt over the platen from the front.

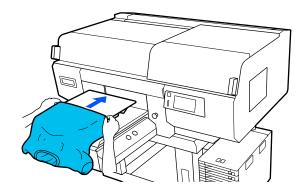

The line inside the frame in the illustration

#### **Basic Printing**

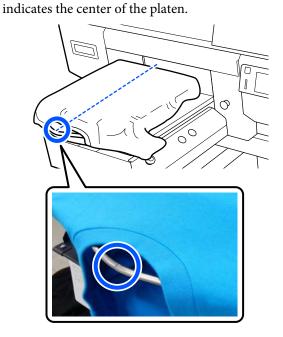

5

Pull the parts of the shirt that extend beyond the platen to flatten the print surface.

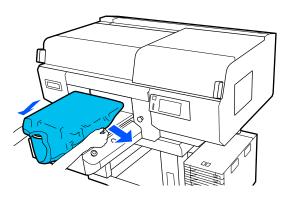

### Important:

Do not pull too hard on the T-shirt. If the T-shirt is stretched too much, the print quality may decline due to deformed images and so on, and the white under-base print may extend outside the image. 6

Remove any lint from the printing surface, and press the fibers flat.

There may be lint on the T-shirt if you have not applied pre-treatment liquid. Remove the lint using the sticky tape or roller and press the fibers flat using the hard roller. Lint and fibers may stick to the print head and stain other areas.

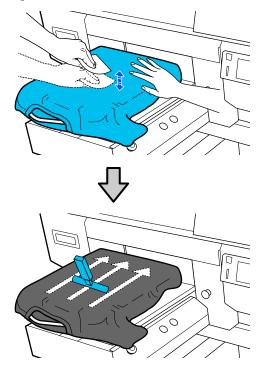

7

Remove any slack or creases from the printing surface and make it flat.

### Important:

The printer detects the highest part of the print surface and adjusts the height. If there are any creases or slack remaining as shown in the illustration below, the distance between the print head and the print surface may increase and print quality may decline. Flatten the T-shirt so that there are no creases or sagging.

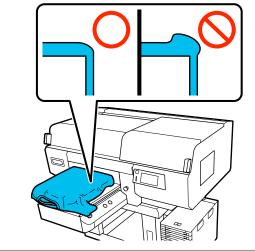

Use the grip pad tool supplied to flatten the printing surface. The T-shirt sticks to the grip on the platen keeping it flat and preventing it from moving during printing. Press the T-shirt lightly with the grip pad tool and move it vertically and horizontally from the edges as shown in the following illustration. Repeat this step 2 to 3 times to remove any slack or creases and make the printing surface flat.

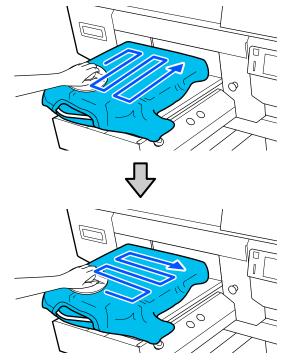

When loading a T-shirt coated with pre-treatment liquid, or when the grip pad tool gets caught due to the characteristics of the fabric, use the grip pad tool with a release sheet such as silicon paper on the T-shirt as shown in the figure.

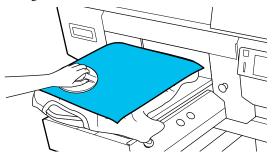

Note:

When the grip pad tool becomes dirty, make sure you wipe it with a damp cloth.

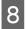

Tuck in the T-shirt so that it does not drape over the movable base.

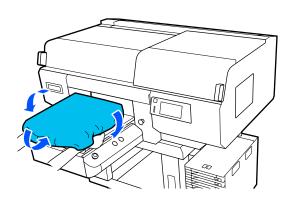

# **Starting and Canceling Printing**

## Starting

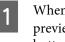

When a job is finished being received, the preview display opens on the screen and the  $\diamond$ button lights.

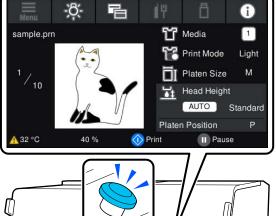

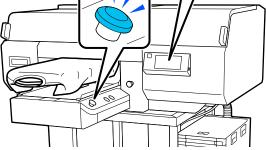

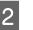

Check that the T-shirt is loaded, and then press the  $\diamond$  button.

#### Note:

When you execute Print Head Nozzle Check or Head Cleaning before you start printing or in between repeated printings, press in the order of 🔜 (menu) -Maintenance, and then select the menu.

When executing **Print Head Nozzle Check**, be sure to load the media in the center of the platen.

∠ "Loading media" on page 84

# Canceling

Use this when you want to cancel printing, or to cancel a job that is being received by the printer.

You can use the same procedure to cancel repeat printing or printing from a USB memory.

Press the **II** button on the printer or **III** (pause) on the right edge of the status display area on the screen.

#### Select Cancel.

2

Printing or receiving stops, and the job is deleted.

# **Fixing the Ink**

After printing, the T-shirt is processed in a heat press or oven to fix the ink.

### **Precautions when Fixing the Ink**

□ If you use a heat press with a T-shirt (media) that has printing near the seams such as the sleeves, fixing may not be performed correctly as ink is not heated sufficiently due to the difference of levels in the seams.

We recommend placing a heat-resistant fabric above and below the T-shirt and applying pressure as shown below to reduce the difference in levels.

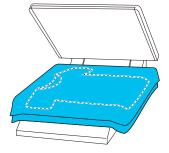

- □ When ink is fixed to polyester T-shirts by using a heat press, the heat press can be soiled with ink due to the properties of the fabric. If necessary, clean the heat press or load a release sheet and then press.
- □ If the ink is not fixed sufficiently, colors may come out in the wash or when rubbing against something.
- □ If the T-shirts (media) have plastic buttons or zippers, we recommend that you first confirm whether or not they will be damaged before using the heat-press.

### **Fix conditions**

The conditions required for fixing differ depending on the type of fabric and the device for fixing ink.

Use the following values as a guide. The optimum conditions vary depending on the type of fabric or the device for fixing ink, and the amount of ink.

### For cotton T-shirts

### Heat press

| Temperature     | Time                     | Pressure <sup>*1</sup> |
|-----------------|--------------------------|------------------------|
| 170 °C (338 °F) | 45 seconds <sup>*2</sup> | 4.2 N/cm <sup>2</sup>  |

- \*1 The optimum conditions vary depending on the type of heat press such as the manual adjustment type. Be sure to test the ink fixing result in advance to find the right pressure.
- \*2 Images larger than A4 that have White ink may take longer than 45 seconds to dry. Try extending the time up to 90 seconds while checking if the ink is dry.

### Oven

Because the optimum conditions vary depending on the oven, test and check the ink fixing result in advance to determine the temperature and duration.

| Type of Oven  | Temperature                   | Time                                |
|---------------|-------------------------------|-------------------------------------|
| Batch type    | 160 °C (320 °F)               | 3.5 to 5<br>minutes <sup>*2</sup>   |
| Conveyor type | 160 °C (320 °F) <sup>*1</sup> | 3.5 to 4.5<br>minutes <sup>*2</sup> |

- \*1 Temperature of the fixing surface of the T-shirt. Not the internal temperature. If the surface of the T-shirt exceeds 180 °C (356 °F), the T-shirt and the print surface may change color.
- \*2 Images that have White ink require the maximum fixing time (batch type: 5 mins., conveyor type: 4.5 mins.).

### For polyester T-shirts

Due to the characteristics of polyester T-shirts, the fabric may be discolored due to the heat applied during fixing. Also, if fixing is performed at too high a temperature, for too long, or under too much pressure, the printed color may be too thin or traces of the heat press may remain on the fabric. Be sure to test the ink fixing result in advance to determine the right conditions.

### Heat press

### □ When using White ink

| Temperature     | Time       | Pressure <sup>*1</sup> |
|-----------------|------------|------------------------|
| 130 °C (266 °F) | 90 seconds | 3.0 N/cm <sup>2</sup>  |

### □ When using Color ink only

| Temperature     | Time                     | Pressure <sup>*1</sup> |
|-----------------|--------------------------|------------------------|
| 130 °C (266 °F) | 30 seconds <sup>*2</sup> | 3.0 N/cm <sup>2</sup>  |

- \*1 The optimum conditions vary depending on the type of heat press such as the manual adjustment type. Be sure to test the ink fixing result in advance to find the right pressure.
- \*2 Images larger than A4 and images with large amounts of ink may not be sufficiently dried after 30 seconds depending on the type of fabric being used, such as blended fabric. If the ink does not dry enough, try extending the time while checking if the ink is dry.

### Oven

| Type of Oven                 | Temperature                   | Time                          |
|------------------------------|-------------------------------|-------------------------------|
| Batch type/<br>Conveyor type | 140 °C (284 °F) <sup>*1</sup> | 5 to 10 minutes <sup>*2</sup> |

- \*1 Temperature of the fixing surface of the T-shirt. Not the internal temperature.
- \*2 Images that contain White ink require the maximum time (10 minutes) to fix.

# When to Perform Various Maintenance Operations

To maintain the print quality of the printer, you need to perform cleaning and replace consumables.

If maintenance is not performed, print quality may decline, the printer's service life may be reduced, or you may be liable for the cost of any repairs. Always perform maintenance when a message is displayed on the screen.

# **Cleaning Locations and Cleaning Timing**

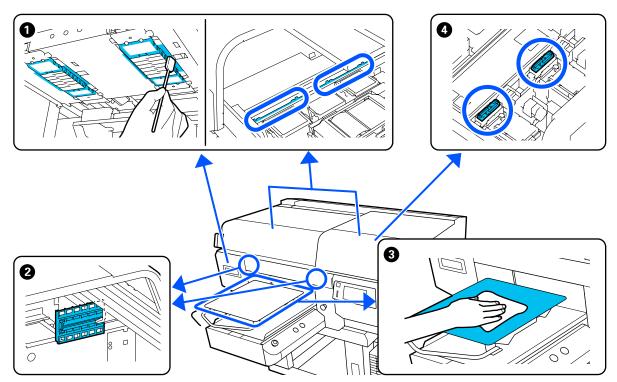

| When to perform                                                                                                    | Component to be cleaned                                                                                                    |
|----------------------------------------------------------------------------------------------------|----------------------------------------------------------------------------------------------------|
| When <b>It is time to clean the Sensor</b><br><b>Cover.</b> appears on the control panel screen                                                                            | Cleaning the sensor cover Cleaning the Sensor Cover" on page 69                                                                                                    |
|                                                                                                    | You can check the procedure in a video on YouTube.<br>Epson Video Manuals                                                                                                    |
| <ul> <li>The printing surface and other areas are soiled even after cleaning the caps</li> <li>When printing is not performed normally even after head cleaning</li> </ul> | <ul> <li>Clean around the print head and the edges of the metal</li> <li>"Clean around the print head and the edges of the metal" on page 71</li> <li>You can check the procedure in a video on YouTube.</li> <li>Epson Video Manuals</li> </ul> |

| Wh                                       | en to perform                                                                                                  | Component to be cleaned                                                   |
|------------------------------------------|----------------------------------------------------------------------------------------------------|---------------------------------------------------------------------------|
| If a platen without a grip pad is soiled |                                                                                                    | ③ Clean the platen without a grip pad ∠ User's Guide (Online Manual)      |
|                                          | When <b>It is time to clean the Suction</b><br><b>Cap.</b> appears on the control panel<br>screen <sup>*</sup> | ● Suction cap                                                             |
|                                          | When there are ink stains on the printing surface of the T-shirt                                               | You can check the procedure in a video on YouTube.<br>Epson Video Manuals |

\* If this message is displayed frequently, contact your dealer or Epson support.

# Locations of Consumables and Replacement Timing

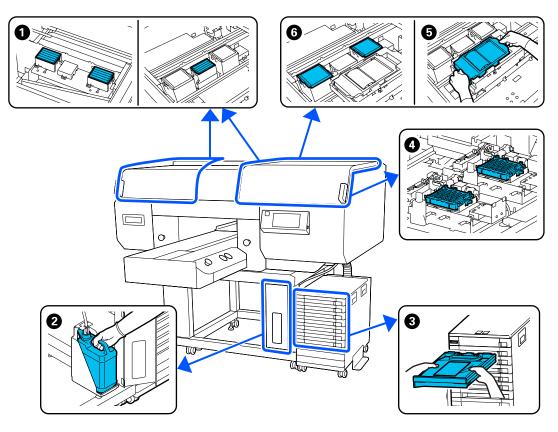

| When to perform                                                                       | Component to be replaced                          |
|---------------------------------------------------------------------------------------|---------------------------------------------------|
| When a prepare and replacement<br>message is displayed on the control panel<br>screen | 1 Air Filter                                      |
|                                                                                       | ন্দ্রে User's Guide (Online Manual)               |
|                                                                                       | Waste Ink Bottle                                  |
|                                                                                       | ☐ "Disposing of Waste Ink" on page 79             |
|                                                                                       | 4 Anti-Drying Caps                                |
|                                                                                       | ্রে User's Guide (Online Manual)                  |
|                                                                                       | S Wiper Unit, S Flushing Pad                      |
|                                                                                       | ব্রে "Replacing the Head Cleaning Set" on page 81 |

| When to perform                                                                                 | Component to be replaced                                           |
|-------------------------------------------------------------------------------------------------|--------------------------------------------------------------------|
| When <b>You need to replace Ink Supply</b><br><b>Unit.</b> appears on the control panel screen. | Ink Supply Unit Shaking and Replacing Ink Supply Units" on page 76 |

# Other maintenance

| When to perform                                                             |                                                                  | Operation                                    |
|-----------------------------------------------------------------------------|------------------------------------------------------------------|----------------------------------------------|
|                                                                             | Before starting printing operations for the day (WH only)        | Shaking the Ink Supply Unit                  |
|                                                                             | Ink shaking is needed.<br>Shake the Ink Supply Unit which        |                                              |
|                                                                             | When the LED lamp on the Ink Unit is flashing blue               |                                              |
|                                                                             | When checking if nozzles are clogged                             | Checking for clogged nozzles                 |
|                                                                             | When checking which colors are clogged                           | ∠𝔅 "Checking for clogged nozzles" on page 84 |
|                                                                             | Horizontal stripes or tint unevenness<br>(banding) are appeared. |                                              |
|                                                                             | When printouts are blurred or parts are missing                  | Cleaning the print head                      |
|                                                                             | When a clog is found after checking for clogged nozzles          |                                              |
| Wh                                                                          | en changing the printer mode                                     | Changing the printer mode                    |
|                                                                             |                                                                  | ব্র্রে User's Guide (Online Manual)          |
| When the printer will not be used for an extended period (and switched off) |                                                                  | Pre-Storage Maint.                           |
|                                                                             |                                                                  | ব্রে User's Guide (Online Manual)            |

# Preparation

Ready the following items before beginning cleaning and replacement.

When the supplied parts have been completely used, purchase new consumables.

Prepare genuine parts when replacing ink supply units or performing maintenance.

∠ <sup>3</sup> "Options and Consumable Products" on page 87

### Protective eye-wear (commercially available)

Protects your eyes against ink and ink cleaner.

### Tweezers (supplied with the printer)

Use this to remove lump or film of waste liquid.

### Maintenance kit (supplied with the printer)

Use this to clean around the caps and print head, and the sensor cover.

The set contains gloves, cleaning sticks, ink cleaner, and a cup.

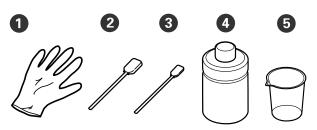

**1** Gloves (x4)

- 2 Cleaning stick (wide) (x25)
- **3** Cleaning stick (narrow) (x25)
- 4 Ink cleaner (x1)

**5** Cup (x1)

### Clean-room wipers (supplied with the printer)

Use to clean the Sensor Cover.

#### Metal or plastic tray (commercially available)

Use this to hold used cleaning sticks, removed parts, or to prevent ink from soiling the printer when cleaning around the print head.

### Soft cloth

Use this to clean the edges of the metal and to clean platens without a grip pad.

# **Cautions when operating**

### **A** Caution:

- Always wear protective eyewear, gloves, and a mask when working. Should any waste ink or ink cleaner come into contact with your skin or enter your eyes or mouth, immediately take the following actions.
  - □ If fluid adheres to your skin, immediately wash it off using large volumes of soapy water. Consult a physician if the skin appears irritated or inflamed.
  - □ If fluid enters your eyes, rinse immediately with water. Failure to observe this precaution could result in bloodshot eyes or mild inflammation. If problems persist, consult a physician.
  - □ *If any enters your mouth, consult a physician immediately.*
  - □ If fluid is swallowed, do not force the person to vomit and consult a physician immediately. If the person is forced to vomit, fluid may get caught in the trachea which can be dangerous.
- □ Store ink supply units, waste ink, ink cleaner, and Cleaning ink supply units out of the reach of children.
- □ Remove the T-shirt from the printer before starting periodic cleaning.
- Do not touch any parts or circuit boards other than the parts that need to be cleaned. It may cause a malfunction or decline of the print quality.
- □ Always use new cleaning sticks. Reusing sticks may soil the parts you are trying to clean.

- □ Do not touch the tip of the cleaning stick with your hand. Oils on your hand may compromise the cleaning ability.
- □ Mixing ink with water or organic solvents causes it to harden, which causes malfunctions.
  - □ Use only pure water to clean the specified areas. Do not use tap water.
  - Do not use organic solvents, such as alcohol, for cleaning. Organic solvents could result in discoloration, warping, or damage to parts.
- □ Touch a metal object before starting operations to disperse any static electricity.

# Cleaning

# Using ink cleaner

The ink cleaner is used to clean the following parts.

### Parts you can clean

- When cleaning the suction cap
   Dampen a cleaning stick with ink cleaner to use it.
- □ When cleaning around the suction cap If there are ink stains that cannot be removed by wiping with a dry cleaning stick, dampen a cleaning stick with ink cleaner and wipe it.
- When cleaning around the print head
   Dampen a cleaning stick with ink cleaner to use it.
- When cleaning the platen without a grip pad If there are ink stains that cannot be removed by wiping with a soft dry cloth or diluted neutral detergent, dampen the soft cloth with ink cleaner and try again.
- When cleaning the Sensor Cover If there are ink stains that cannot be removed by wiping with water, soak a clean-room wiper in ink cleaner, and use it.

### Important:

- Do not use it to clean any areas not specified in "Parts you can clean". Failure to observe this precaution could result in damaged parts.
- Depending on the usage and storage environment, the ink cleaner may change color after opening.
- □ If you notice that the ink cleaner has changed color or emits a bad odor, stop using the cleaner and open a new maintenance kit.
- Make sure you close the lid securely after use, and avoid storing in locations subject to high temperatures, high humidity, and direct sunlight.

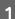

Remove the lid from the ink cleaner.

- 2
- Pour an appropriate amount of ink cleaner into the cup supplied with the maintenance kit.

To clean the Sensor Cover, pour about 5 ml (about halfway to the bottom line).

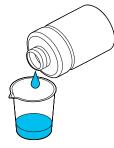

- 3
- Let the ink cleaner soak into the cleaning stick or soft cloth.

When doing this, make sure that ink cleaner does not drip from the cleaning stick or soft cloth.

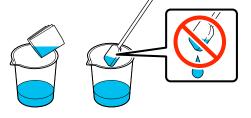

# **Cleaning the Sensor Cover**

When it is time to clean the Sensor Cover, **It is time to clean the Sensor Cover.** appears on the control panel screen. If you continue to use it as is, the position of the platen cannot be detected so printing becomes impossible. See the following to do cleaning.

You can check the procedure in a video on YouTube.

### Epson Video Manuals

### Important:

*Do not move the platen manually. A malfunction may occur.* 

Before starting this procedure, be sure to read the following:

∠ Cautions when operating" on page 67

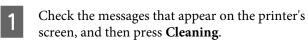

When the message is not displayed, press in the order of (menu) - Maintenance - Cleaning the Maintenance Parts - Sensor Cover.

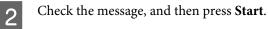

The platen moves to the maintenance position.

3

Open the left side of the Printer Cover.

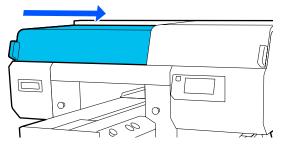

4

Pour an appropriate amount of water into the cup supplied with the maintenance kit, and soak a clean-room wiper in it.

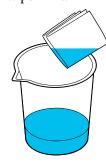

5

Put your hand into the opening and use the clean-room wiper, which was soaked in water, to dampen the \_\_\_\_\_ area shown in the illustration.

Be careful so that water does not drip into the printer.

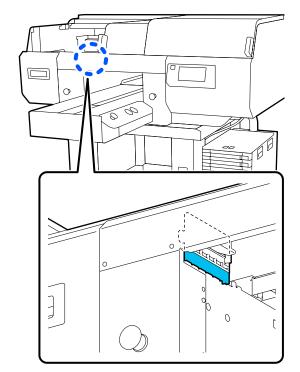

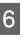

Use a dry clean-room wiper to wipe off the dried ink.

Continue wiping until the clear part is no longer opaque, as shown in the lower illustration, and you can clearly see the inside.

Before cleaning

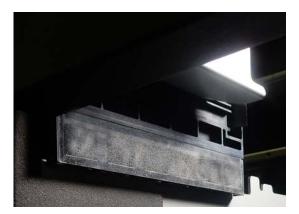

### After cleaning

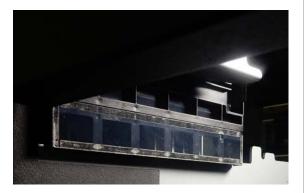

#### Note:

The red and green lights that are visible inside the clear part are LED lights. They cannot damage your eyes.

If the ink stains cannot be removed completely, return to step 4 and instead of water use the ink cleaner provided with the maintenance kit to do the cleaning again.

∠ "Using ink cleaner" on page 69

Use the same procedure to clean the Sensor Cover on the right, also.

Do steps 4 to 6.

9

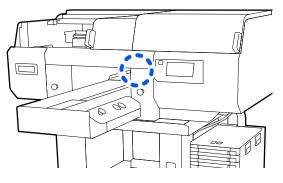

8 After you finish cleaning both Sensor Covers, close the left side of the Printer Cover, and then press **Done** on the control panel screen.

Check the on-screen messages, and then press **OK**.

The platen moves to its normal position.

Disposing of Used Consumables ∠ <sup>∞</sup> "Disposal" on page 86

### If The Sensor Cover cannot be recognized. appears

If this message appears immediately after you finish cleaning, then cleaning was insufficient. Do the cleaning again.

# Clean around the print head and the edges of the metal

If the printing surface and other areas are dirty even after performing **Head Cleaning** several times, fibers, such as lint, may have accumulated around the print head nozzles and edges of the metal. Follow the steps below to clean them.

You can check the procedure in a video on YouTube.

### Epson Video Manuals

### Important:

Do not move the print head or the platen manually. A malfunction may occur.

Before starting this procedure, be sure to read the following:

### T "Cautions when operating" on page 67

- Confirm that the power is turned on, and then press in the order of (menu) - Maintenance -Cleaning the Maintenance Parts - Around the Head.
- 2

Check the message, and then press Start.

The platen moves to the maintenance position.

3 Open the right side of the printer cover.

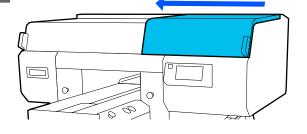

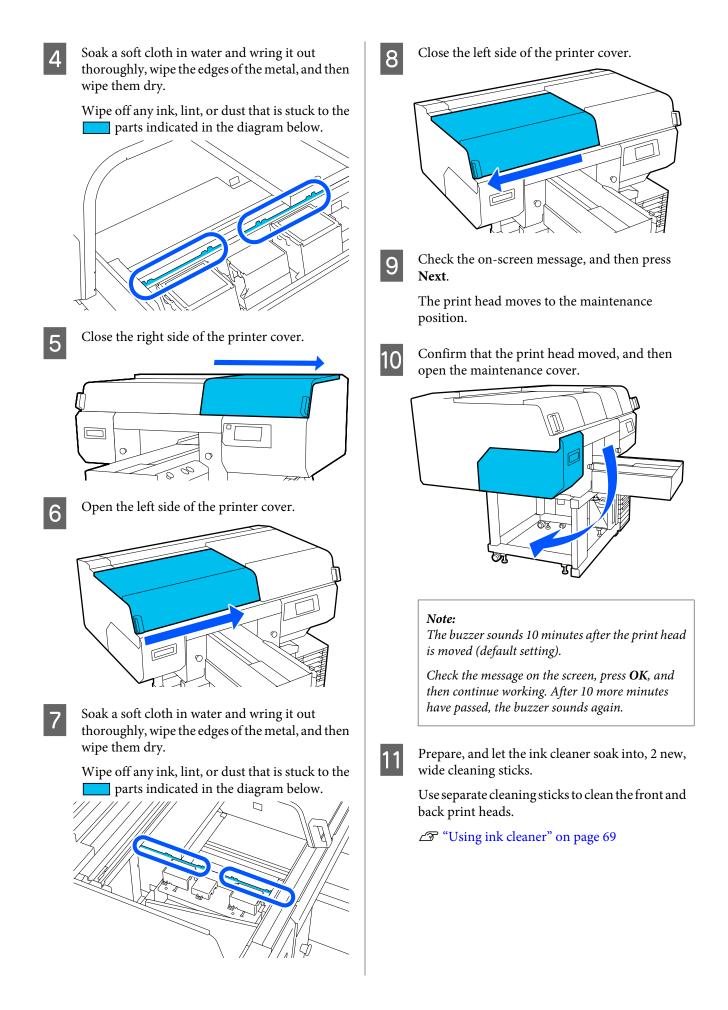

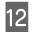

Look into the print head, and wipe off any ink, lint, or dust that has adhered to the parts that are indicated by \_\_\_\_\_ in the illustration.

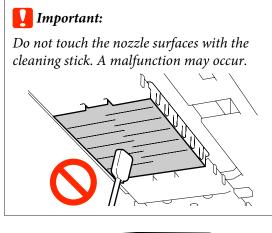

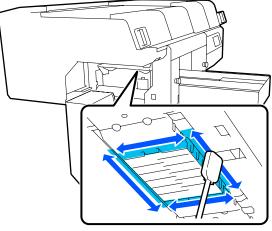

13

Wipe off any ink, lint, or dust that has adhered to the parts that are indicated by \_\_\_\_\_ in the illustration.

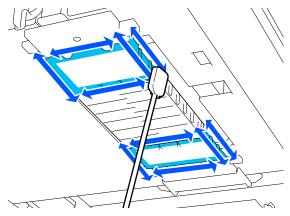

If you could not remove the dirt in one wipe, soak the cleaning stick in ink cleaner, and then repeat steps 12 to 13 to wipe off the dirt. If the cleaning stick is dirty at this time, replace it with a new one.

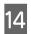

After you finish cleaning both heads, close the maintenance cover and press **Done** in the control panel screen.

The platen and print head return to their normal positions, and the Settings menu closes.

After you finish cleaning, we recommend checking for clogged nozzles.

∠ Checking for clogged nozzles" on page 84

Disposing of Used Consumables 2 "Disposal" on page 86

### **Cleaning the Suction Cap**

When it is time to clean the suction caps, **It is time to clean the Suction Cap.** appears on the control panel screen. If you continue to use the printer without cleaning, the nozzles may clog and print quality may decline. Even if the message is not displayed, clean the suction cap if printing surface is soiled with ink.

You can check the procedure in a video on YouTube.

Epson Video Manuals

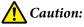

*If you opened the printer cover in operation, do not touch the area as indicated by the warning labels.* 

High temperatures may cause burns.

#### Important:

Do not move the print head or the platen manually. A malfunction may occur.

Before starting this procedure, be sure to read the following:

∠ "Cautions when operating" on page 67

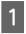

Check the messages that appear on the printer's screen, and then press **Cleaning**.

When the message is not displayed, press in the order of (menu) - Maintenance - Cleaning the Maintenance Parts - Suction Cap.

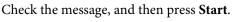

The platen and print head move to the maintenance position.

#### Note:

2

*The buzzer sounds 10 minutes after the print head is moved (default setting).* 

*Check the message on the screen, press* **OK***, and then continue working. After 10 more minutes have passed, the buzzer sounds again.* 

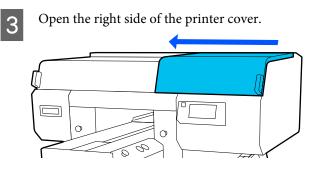

4

If there is a lump or film of waste liquid stuck to the suction cap, remove it with the supplied pair of tweezers.

#### Important:

- Do not rub the cap section hard. Scratches may cause air leaks, and Head Cleaning cannot be done correctly.
- Do not use any tweezers such as metal tweezers other than the supplied pair.

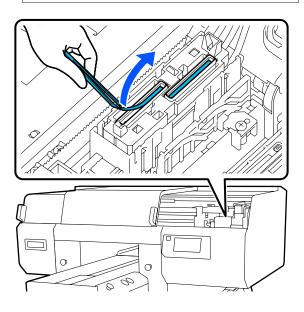

Prepare two new thin cleaning sticks and two new wide cleaning sticks, and soak them with ink cleaner.

Use separate cleaning sticks to clean the front and back suction caps.

∠ <sup>¬</sup> "Using ink cleaner" on page 69

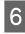

Wipe the inside of the suction cap while rotating the thin cleaning stick.

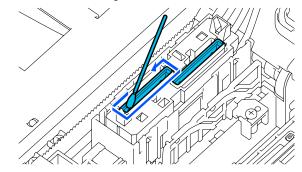

#### *Important:*

Make sure ink cleaner does not drip onto the anti-drying caps. If any cleaner does drip, wipe it with a dry cleaning stick. If cleaner is left on the anti-drying caps, the print head nozzles could become clogged.

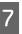

Wipe the outside of the suction cap with a wide cleaning stick.

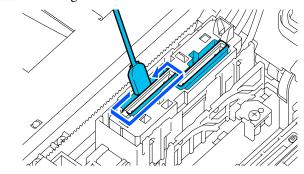

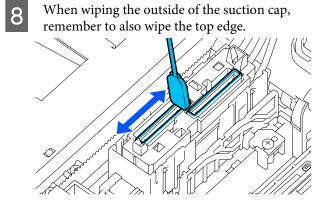

#### Important:

*Carefully wipe off any dirt from the edges until you can see the color of the cap.* 

If dirt is left, it creates a gap between the caps and the print head that causes a decrease in suction strength and the print head nozzles could become clogged.

9 Make sure that ink stains, fibers, and dust that have adhered to the cap have been removed.

After checking the following, go to the next procedure.

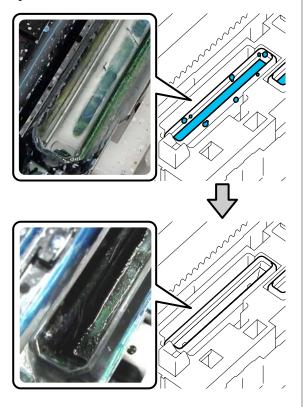

Any dirt around the edges can cause a decrease in suction power. If there is any dirt remaining, soak the cleaning stick in ink cleaner, and then repeat steps 7 to 8 to wipe off the dirt. If the cleaning stick is dirty at this time, replace it with a new one.

Close the right side of the printer cover, and then press **Done** on the control panel screen.

10

The platen and print head return to their normal positions, and the Settings menu closes.

After you finish cleaning, we recommend checking for clogged nozzles.

∠ Checking for clogged nozzles" on page 84

Disposing of Used Consumables A "Disposal" on page 86

# **Replacing Consumables**

### Shaking and Replacing Ink Supply Units

### Shaking

#### Timing and frequency of shaking

#### Important:

Due to ink characteristics, the ink supply units of this printer are prone to sedimentation (components settling to the bottom of the liquid). If ink settles, tint unevenness and nozzle clogs occur.

Shake a new ink supply unit before installing it. After installing it in the ink unit, remove and shake it periodically.

#### □ When replacing

The number of shakes depends on the ink color. You do not need to shake the ML and cleaning ink supply unit.

| WH                   | Approx. 25 times in 25 seconds |
|----------------------|--------------------------------|
| Colors other than WH | Approx. 5 times in 5 seconds   |

□ Before starting printing operations for the day (WH only)

WH tends to settle more than other colors. Before the start of daily print work, remove the ink supply units, and then shake them the number of times listed below.

Approx. 5 times in 5 seconds

If they are not shaken for 24 hours or more, the following message appears. If the message appears, remove the tray immediately, and then shake it. **Ink shaking is needed.** 

 Once every month (each color except WH) Remove any tray whose LED lamp is flashing blue, and then shake the tray. To maintain print quality, do not continue using them when they are flashing blue.

Approx. 5 times in 5 seconds

#### Shaking method

Make sure the printer is on, and then pull the tray that needs to be shaken out of the ink unit.

Any ink supply unit whose LED lamp is flashing blue needs to be shaken.

### Important:

Place your hand on the bottom of the tray while removing it. If you use only one hand, the weight of the tray may cause it to fall, and be damaged, as you remove it.

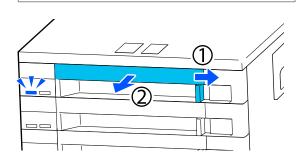

#### Note:

While the tray is pulled out, check the ink supply ports of the ink supply units. If ink has dripped from the port as shown in the photo or accumulated below, wipe it off using a cleaning stick.

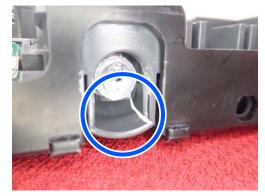

Do not touch the ink supply ports while wiping.

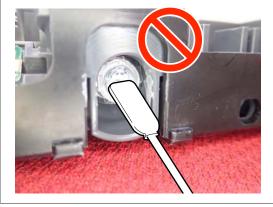

2 While the ink supply unit is in the tray, as shown in the illustration below, carefully shake it by tilting it up and down at about a 60 degree angle 5 times in 5 seconds.

In the case of WH, shake it well approx. 25 times in 25 seconds during replacement only.

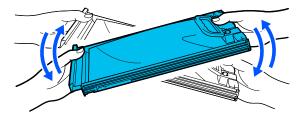

#### Important:

Do not forcefully shake or swing ink supply units or trays holding an ink supply unit. Ink could leak.

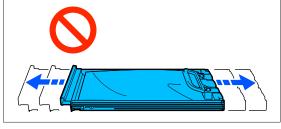

### **Replacement procedure**

If one of the installed ink supply units is expended, printing cannot be performed.

#### Important:

When using WH ink, immediately replace the ink supply unit with a new one if **You need to replace Ink Supply Unit.** appears.

*If the printer is left with the ink remaining alert displayed, a print head or other part may be damaged.* 

If ink is expended while printing, you can continue printing after replacing the ink supply unit. If you continue to use an ink supply unit that is running low, you may need to replace the ink supply unit while printing. If you replace it while printing, colors may look different depending on how the ink dries. If you want to avoid issues such as this, we recommend replacing the supply unit before printing. You can still use the removed ink supply unit in the future until the ink supply unit is expended. The following procedure explains how to replace ink supply units and cleaning ink supply unit.

#### Important:

Epson recommends the use of genuine Epson ink supply units. Epson cannot guarantee the quality or reliability of non-genuine ink. The use of non-genuine ink may cause damage that is not covered by Epson's warranties, and under certain circumstances, may cause erratic printer behavior. Information about non-genuine ink levels may not be displayed, and use of non-genuine ink is recorded for possible use in service support.

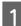

2

Make sure the printer is on.

Pull the tray of the ink supply unit you want to replace out of the ink unit.

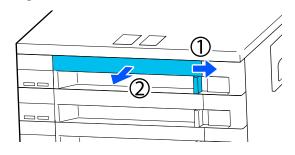

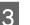

Remove the ink supply unit from the tray.

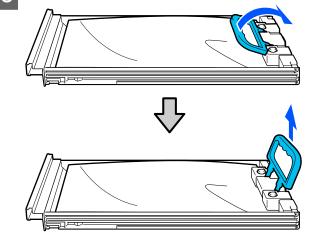

#### Important:

Removed ink supply units may have ink around the ink supply port, so be careful not to get any ink on the surrounding area when removing the ink supply units.

7

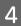

Place the new ink supply unit into the tray and lower the handle.

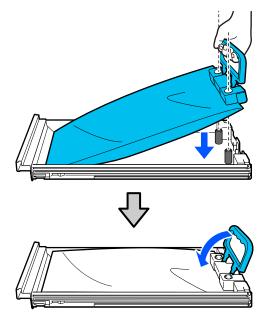

5

While the ink supply unit is in the tray, as shown in the illustration below, carefully shake it by tilting it up and down at about a 60 degree angle 5 times in 5 seconds.

In the case of WH, shake it well approx. 25 times in 25 seconds.

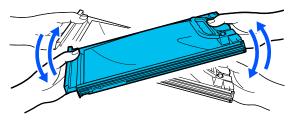

You do not need to shake the ML and cleaning ink supply unit.

6 Match the color on the label on the ink supply unit with the label on the ink unit, and then fully insert the tray.

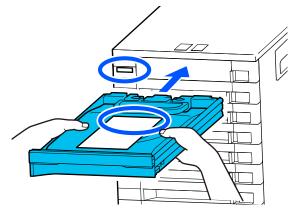

Move the lock switch to the left to lock it.

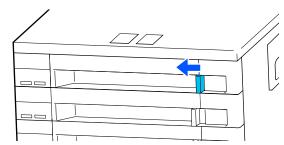

Repeat steps 2 to 7 to replace other ink supply units.

#### Important:

Place ink supply units in all the trays, and then insert them into the ink unit. Printing is not possible if, for even one color, an ink supply unit is not loaded into a tray or a tray is not inserted into the ink unit.

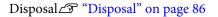

### **Disposing of Waste Ink**

### **Preparing and Replacement Timing**

# When The Waste Ink Bottle is nearing the end of its service life. is displayed

Prepare a new Waste Ink Bottle as soon as possible. When you want to replace the waste ink bottle at this stage, such as to do night operations, press in the order of (menu) - Maintenance - Replace Maintenance Parts - Waste Ink Bottle on the control panel screen, and then do the replacement work. If you do not do the replacement work from the settings menu, the waste ink counter cannot operate correctly.

Waste Ink Counter ∠ "Waste Ink Counter" on page 79

#### Important:

Never remove the waste ink bottle while printing or carrying out the following maintenance procedures. Waste ink may leak.

- Head Cleaning
- **Changing the printer mode**
- □ *Maintenance before long-term storage*

# When Waste Ink Bottle is at the end of its service life. is displayed

Replace the Waste Ink Bottle with a new bottle immediately.

Replacement procedure ∠ replacing the waste ink bottle" on page 79

### **Waste Ink Counter**

The printer uses the waste ink counter to track waste ink and displays a message when the counter reaches the warning level. If you follow the message instructions (**Waste Ink Bottle is at the end of its service life.**) and replace the Waste Ink Bottle with a new one, the counter is cleared automatically.

If you need to replace the waste ink bottle before the message is displayed, press in the order of  $\square$  (menu) - Maintenance - Replace Maintenance Parts - Waste Ink Bottle on the control panel screen, and then do the replacement work.

∠ User's Guide (Online Manual)

#### Important:

Always do the replacement work from the settings menu and clear the waste ink counter if you replace the waste ink bottle before being prompted to do so by a message. Otherwise, the replacement interval for the Waste Ink Bottle will no longer be measured correctly.

### Replacing the waste ink bottle

Before starting this procedure, be sure to read the following:

∠ Cautions when operating" on page 67

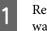

# Remove the outer and inner caps from the new waste ink bottle.

#### Important:

You need the caps when disposing of the waste ink bottle. Keep them in a safe place.

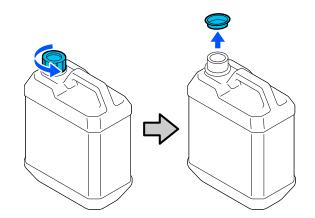

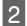

Remove the Waste Ink Bottle from the Waste Ink Bottle holder.

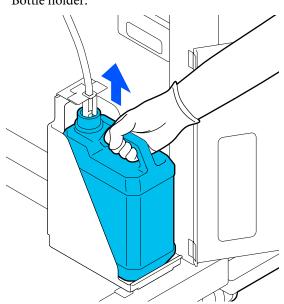

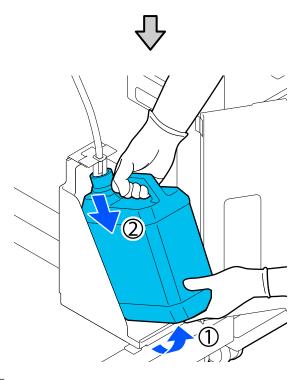

3 Insert the waste ink tube into the mouth of the new Waste Ink Bottle and place the Waste Ink Bottle in the holder.

Tightly seal the lid on the used Waste Ink Bottle.

4 On the control panel screen, press **OK**. The waste ink counter is cleared.

#### **Important:**

Make sure that the waste ink tube is inserted into the neck of the bottle. If the waste ink tube comes out of the bottle, waste ink will spill out.

Dispose of the waste ink with the waste ink bottle. Do not pour it into another container.

#### Note:

Note the following points when transferring waste ink from the waste ink bottle to another container.

- Use a container made of PE (polyethylene) when transferring the waste ink.
- Attach the spout included with the printer to the rim of the waste ink bottle and transfer the waste ink.
- □ Pour the waste ink carefully. Pouring the waste ink quickly may cause it to spill and splatter.
- □ Store the waste ink by securely closing the lid of the container to which you transferred it.

Disposing of used waste ink and Waste Ink Bottles

### **Replacing the Head Cleaning Set**

### **Preparing and Replacement Timing**

# When The Head Cleaning Set is nearing the end of its service life. is displayed

Prepare a new head cleaning set as soon as possible.

When you want to replace it at this stage, press in the order of (menu) - Maintenance - Replace Maintenance Parts - Head Cleaning Set on the control panel screen, and then do the replacement work. If you do not do the replacement work from the settings menu, the head cleaning set counter cannot operate correctly.

### Important:

#### About the Head Cleaning Set Counter

The printer tracks amounts consumed using the head cleaning set counter and displays a message when the counter reaches the warning level.

*If you replace the head cleaning set according to the message* **Head Cleaning Set is at the end of its service life.**, the counter is cleared automatically.

*If you replace it before this message is displayed, be sure to do the replacement work from the settings menu.* 

# When Head Cleaning Set is at the end of its service life. is displayed

See the following page, and replace all the parts included in the head cleaning set. Printing cannot be performed if the parts are not replaced.

The head cleaning sets contains the following parts.

- □ Wiper unit (x1)
- $\Box$  Flushing pad (x2)

### **Replacement procedure**

Always choose a replacement head cleaning set that is specified for this printer.

∠ <sup>3</sup> "Options and Consumable Products" on page 87

Before starting this procedure, be sure to read the following:

#### ∠ Cautions when operating" on page 67

### **A** Caution:

*If you opened the printer cover in operation, do not touch the area as indicated by the warning labels.* 

High temperatures may cause burns.

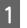

In the Head Cleaning Set is at the end of its service life. screen, press OK.

When the message is not displayed, press in the order of (menu) - Maintenance - Replace Maintenance Parts - Head Cleaning Set.

2 <sup>Che</sup>

Check the message, and then press Start.

The platen and print head move to the maintenance position.

#### Note:

*The buzzer sounds 10 minutes after the print head is moved (default setting).* 

Check the message on the screen, press **OK**, and then continue working. After 10 more minutes have passed, the buzzer sounds again.

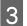

Open the right side of the printer cover.

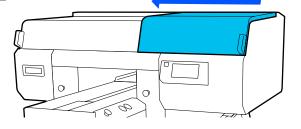

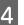

Hold the tabs on both sides, and lift the wiper unit straight up to remove it.

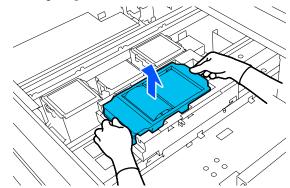

5 To avoid soiling your surroundings with ink, wrap the used wiper unit in the packaging supplied with the new wiper unit.

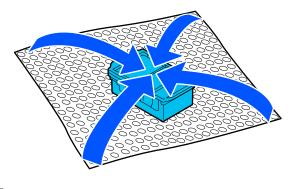

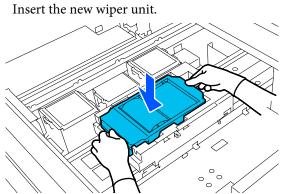

Lift up the tab on the flushing pad, and remove it.

#### Important:

6

7

Do this carefully as ink could spray out if it is raised with too much force.

Hold it at an angle and wait until the waste ink stops dripping from the Flushing Pad. Remove and place it on the metal tray.

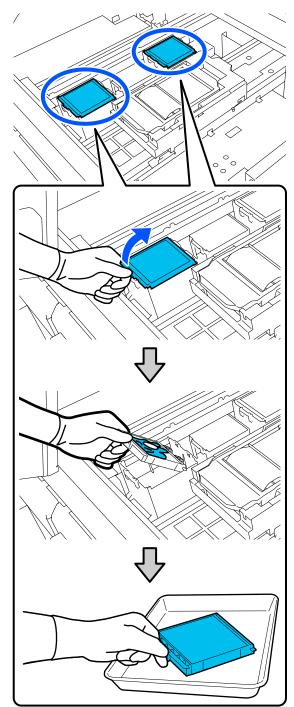

Insert the two hooks on the new Flushing Pad 8 into the slots on the printer and press the tab down until the pad clicks into place.

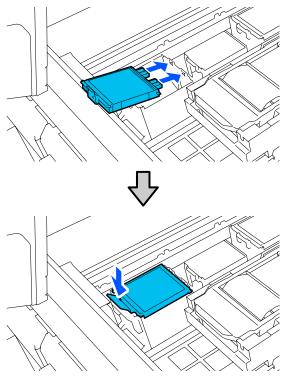

Confirm that both flushing pads are correctly installed.

#### Important:

If the hooks are in a raised up state, the print head could be damaged.

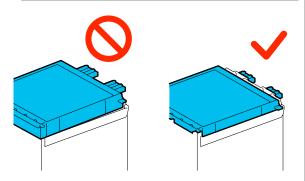

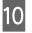

9

Place the removed flushing pad in the packaging that contained the new flushing pad.

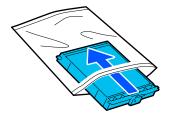

Close the right side of the printer cover.

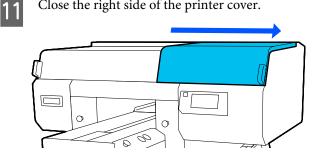

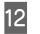

Check the on-screen message, and then press Yes.

The head cleaning set counter is cleared.

Disposing of Used Consumables 2 "Disposal" on page 86

# Other maintenance

### **Checking for clogged nozzles**

We recommend that you check the nozzles for clogs each time you print to ensure quality results.

### Ways to Check for Clogs

There are the following two ways to check for clogged nozzles.

#### Perform auto cleaning

The printer automatically checks for clogged nozzles, and then executes cleaning at the optimum strength. If the nozzles are not clogged, cleaning is not done. See the following for more details.

#### ∠͡͡͡͡͡͡͡͡͡͡͡͡͡͡͡͡͡͡͡͡͡͡͡ː "Head Cleaning" on page 85

#### **On-Demand Nozzle Pattern**

When you want to check that there is no clogging or stripes and unevenness in print results before printing, print a nozzle check pattern. Inspect the printed check pattern visually to determine whether the nozzles are clogged.

See the following for how to print a check pattern.

### **Supported Media**

You need the following media to print a check pattern. The type of media you use varies depending on the **Printer Mode** you are using.

#### Size

A4 or letter size

#### Media type

White ink mode: Transparent media, such as OHP film, or colored paper<sup>\*</sup> Color ink mode: Plain paper<sup>\*</sup>

\* When a medium grooved platen is installed, use thick paper. If no thick paper is available, replace the platen with the platen provided with the printer, and then print the check pattern. Attach the media to the platen before printing. See the following section for information on loading media.

### Loading media

You cannot use the S size hanger platen, XS size platen or the sleeve platen to print a check pattern. Replace them with the platen provided with the printer.

#### ∠ "Replacing platens" on page 56

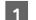

Check that the platen is ejected forward.

If it is not ejected, press the  $\ddagger$  button to move the platen forward.

2 Place the media in the positions shown in the illustrations.

The positions vary according to the size of the media.

#### M size hanger platen

A4 size

Letter size

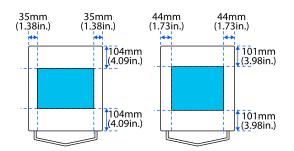

#### L size hanger platen

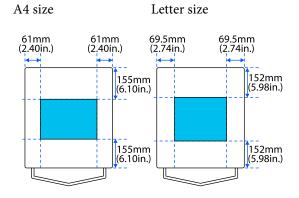

Make sure you place the media in the positions shown in the illustrations. If it is placed in a different position, the platen may be soiled with ink.

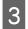

Secure the media with cellophane tape and so on to keep it in place.

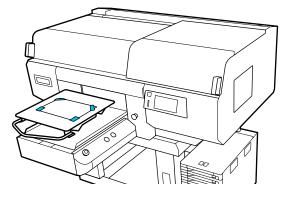

4

On the printer's screen, confirm that the platen position is "P".

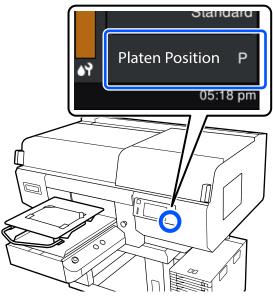

See the following for how to change the platen position.

 $\bigtriangleup$  "How to change the platen position" on page 57

### How to Print a Nozzle Check Pattern

1

Press in the order of **main** (menu) - **Maintenance** - **Print Head Nozzle Check**.

2

Select the type of nozzle check pattern.

If you select **All**, a check pattern is printed for all the colors.

Check that media is loaded on the platen, and then press **Start**.

The nozzle check pattern is printed.

4

3

Check the nozzle check pattern. Example of clean nozzles

|         | <u> </u> |
|---------|----------|
|         |          |
|         |          |
|         |          |
|         |          |
|         |          |
|         |          |
|         |          |
|         |          |
|         |          |
|         | +        |
| E====== | +        |
|         |          |
|         |          |
|         |          |

There are no gaps in the check pattern.

Example of clogged nozzles

| <u> </u> |          |       |   |
|----------|----------|-------|---|
|          |          | ===== |   |
|          |          |       | _ |
|          |          |       |   |
|          |          |       |   |
|          |          |       |   |
|          |          |       |   |
|          |          |       |   |
|          |          |       |   |
|          |          |       |   |
|          | <u> </u> |       |   |
|          |          |       |   |
| <u></u>  |          |       |   |
|          |          | -==   |   |

Perform head cleaning if there are gaps in the nozzle check pattern.

∠ "Head Cleaning" on page 85

### **Head Cleaning**

For print head cleaning, there are **Auto Cleaning** and three levels of print head cleaning available: **Cleaning(Light), Cleaning(Medium)**, and **Cleaning(Heavy)**.

Perform **Auto Cleaning** first. If the clogs are not cleared by doing it, then do in the order of **Cleaning(Light)**, **Cleaning(Medium)** and **Cleaning(Heavy)** until the clogs are cleared.

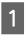

Confirm that the power is turned on, and then press in the order of  $\blacksquare$  (menu) - Maintenance - Head Cleaning.

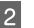

Select a cleaning method.

When Auto Cleaning Is Selected

Go to step 4.

When a Cleaning Level Is Selected

When cleaning all the rows on both print heads, select **All Nozzles**, and then go to step 4.

When checking a nozzle check pattern to specify which rows to clean, go to the next step.

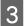

Confirm the nozzle check pattern, select the nozzle rows for cleaning, and then press **OK**.

The text printed on the bottom of the nozzle check pattern indicate the combination of ink color and nozzle row.

Confirm which rows are missing in the nozzle check pattern, and then select the rows to clean in the print heads for the various Colors and White.

For the situation shown in the following illustration, select **C1**.

| C1 | M1 | ¥1 |
|----|----|----|

4

Check the message, and then press **Start**.

Cleaning starts. When cleaning is finished, we recommend that you select **Yes** in the confirmation screen, and then print a nozzle check pattern to confirm that the clogs have been eliminated.

#### If clogging is cleared

Continue with normal operations.

#### If clogging is not cleared

Go back to step 1 and execute Cleaning(Light). After executing Cleaning(Light), execute the next higher level of cleaning.

# When nozzles remain clogged even after cleaning the print heads several times

The edge of the metal may be soiled. Perform the following.

 $\bigtriangleup$  "Clean around the print head and the edges of the metal" on page 71

# Disposal of used consumables

### Disposal

The following used parts with adhered ink or pre-treatment liquid are classified as industrial waste.

- Cleaning stick
- □ Clean-room wiper
- Soft cloth
- Ink cleaner
- Waste ink
- Waste ink bottle
- Wiper unit
- Anti-drying caps
- Flushing pad
- Air filter
- Media after printing
- □ Empty Ink Supply Units, Cleaning Ink Supply Units, and used pre-treatment liquid units
- □ Funnel filter

Dispose of tube cleaning liquid according to your local laws and statutes such as entrusting it to an industrial waste disposal company. In such cases, submit the "Safety data sheet" to the industrial waste disposal company.

You can download it at your local Epson Web site.

# **Options and Consumable Products**

The following options and consumable products are available for use with your printer. (As of May, 2020)

For the latest information, see the Epson Web site.

### **Ink Supply Unit**

| Printer model | Product name       | Part number |
|---------------|--------------------|-------------|
| SC-F3000      | Black              | T47W1       |
|               | Cyan               | T47W2       |
|               | Magenta            | T47W3       |
|               | Yellow             | T47W4       |
|               | White              | T47WA       |
|               | Maintenance Liquid | T47WB       |
| SC-F3030      | Black              | T48A1       |
|               | Cyan               | T48A2       |
|               | Magenta            | T48A3       |
|               | Yellow             | T48A4       |
|               | White              | T48AA       |
|               | Maintenance Liquid | T48AB       |
| SC-F3060      | Black              | T47Y1       |
|               | Cyan               | T47Y2       |
|               | Magenta            | T47Y3       |
|               | Yellow             | T47Y4       |
|               | White              | Т47ҮА       |
|               | Maintenance Liquid | Т47ҮВ       |

| Printer model | Product name       | Part number |
|---------------|--------------------|-------------|
| SC-F3070      | Black              | T47X1       |
|               | Cyan               | T47X2       |
|               | Magenta            | T47X3       |
|               | Yellow             | T47X4       |
|               | White              | T47XA       |
|               | Maintenance Liquid | Т47ХВ       |
| SC-F3080      | Black              | T48B1       |
|               | Cyan               | T48B2       |
|               | Magenta            | T48B3       |
|               | Yellow             | T48B4       |
|               | White              | T48BA       |
|               | Maintenance Liquid | T48BB       |

Epson recommends the use of genuine Epson Ink Supply Unit. Epson cannot guarantee the quality or reliability of nongenuine ink. The use of non-genuine ink may cause damage that is not covered by Epson's warranties, and under certain circumstances, may cause erratic printer behavior.

Information about non-genuine ink levels may not be displayed, and use of non-genuine ink is recorded for possible use in service support.

### **Maintenance Parts**

#### For SC-F3000/SC-F3030/SC-F3060/SC-F3070

| Product name                  | Product number | Explanation                                                  |
|-------------------------------|----------------|--------------------------------------------------------------|
| Waste Ink Bottle              | C135210071     | Identical to the waste ink bottle supplied with the printer. |
| Head Cleaning Set             | C135210105     | Set of flushing pads and wiper unit.                         |
| Anti-Drying Cap               | C13S210109     | Replacement anti-drying caps.                                |
| Air filter                    | C13S210111     | Replacement air filters.                                     |
| Flushing Pad Set              | C13S210107     | Purchase when changing only the flushing pads.               |
| Maintenance Kit               | T7362          | The same as the maintenance kit supplied with the printer.   |
| Cleaning ink supply unit      | T44A9          | Use for Keeping Preparation and to change the Printer Mode.  |
| Clean Room Wiper <sup>*</sup> | C13S090016     | The same as the clean-room wipers supplied with the printer. |

\* Not available for purchase in some countries and regions. We recommend BEMCOT M-3II by Asahi Kasei Corporation when purchasing commercial products.

| Product name                  | Product number | Explanation                                                  |
|-------------------------------|----------------|--------------------------------------------------------------|
| Waste Ink Bottle              | C13S210072     | Identical to the waste ink bottle supplied with the printer. |
| Head Cleaning Set             | C13S210106     | Set of flushing pads and wiper unit.                         |
| Anti-Drying Cap               | C13S210110     | Replacement anti-drying caps.                                |
| Air filter                    | C13S210112     | Replacement air filters.                                     |
| Flushing Pad Set              | C13S210108     | Purchase when changing only the flushing pads.               |
| Maintenance Kit               | T7362          | The same as the maintenance kit supplied with the printer.   |
| Cleaning ink supply unit      | T44AC          | Use for Keeping Preparation and to change the Printer Mode.  |
| Clean Room Wiper <sup>*</sup> | C13S090016     | The same as the clean-room wipers supplied with the printer. |

#### For SC-F3080

\* Not available for purchase in some countries and regions. We recommend BEMCOT M-3II by Asahi Kasei Corporation when purchasing commercial products.

### Others

#### For SC-F3000/SC-F3030/SC-F3060/SC-F3070

| Product                        | Part number | Explanation                                                                                          |
|--------------------------------|-------------|----------------------------------------------------------------------------------------------------|
| Pre-treatment Liquid           | T43R1       | 20 liters. Dilute before use.                                                                        |
|                                | T7361       | ▲ "Pre-treatment" on page 38                                                                         |
| Polyester Pre-treatment Liquid | T43R2       | 18 liters. Use undiluted or diluted depending on the ink used for printing.                          |
|                                |             | ∠͡͡͡͡͡͡͡͡͡͡͡͡͡͡͡͡͡͡͡͡͡͡͡ː / Pre-treatment" on page 38                                                |
| Hanger Platen - L              | C12C936241  | Printable area: 16" x 20"/406 x 508 mm                                                               |
| Hanger Platen - M              | C12C936261  | Printable area: 14" x 16"/356 x 406 mm                                                               |
| Hanger Platen - S              | C12C936281  | Printable area: 10" x 12"/254 x 305 mm                                                               |
| Extra Small Platen             | C12C933951  | Printable area: 7" x 8"/178 x 203 mm                                                                 |
| Sleeve Platen                  | C12C933971  | This platen allows you to print on T-shirt cuffs.                                                    |
|                                |             | Printable area: 4" x 4"/102 x 102 mm                                                                 |
| Medium Grooved Platen          | C12C933961  | This platen allows you to print correctly on polo shirts as well as shirts with zippers and buttons. |
|                                |             | Printable area: Equivalent to the area for M size hanger platen                                      |
| Platen Grip Pad - L            | C13S210118  | A grip pad for using the L-size hanger platen as a grip pad covered platen.                          |
| Platen Grip Pad - M            | C13S210119  | A grip pad for using the M-size hanger platen as a grip pad covered platen.                          |

| Product                                                       | Part number | Explanation                                                                 |
|---------------------------------------------------------------|-------------|-----------------------------------------------------------------------------|
| Platen Grip Pad - S                                           | C13S210120  | A grip pad for using the S-size hanger platen as a grip pad covered platen. |
| Pre-treatment roller set*                                     | C12C891201  | Set of roller sections x3, handle, and tray.                                |
| Replacement rollers for pre-treatment (3 pieces) <sup>*</sup> | C12C891211  | The same as the roller section supplied with the Pre-treatment roller set.  |
| Hard roller <sup>*</sup>                                      | C12C891221  | Set of roller sections (hard) and handle.                                   |
| Grip Pad Tool                                                 | C12C934151  | The same as the grip pad tool supplied with the printer.                    |
| Funnel <sup>*</sup>                                           | C12C936561  | A funnel used to filter cotton pre-treatment liquid.                        |
| Funnel filter <sup>*</sup>                                    | C13S210126  | A filter used to filter cotton pre-treatment liquid.                        |

\* Not available in all regions.

#### For SC-F3080

| Product                                          | Part number | Explanation                                                                                          |
|--------------------------------------------------|-------------|----------------------------------------------------------------------------------------------------|
| Pre-treatment Liquid                             | T43R1       | 20 liters. Dilute before use.                                                                        |
|                                                  | T7361       | ∠                                                                                                    |
| Polyester Pre-treatment Liquid                   | T43R2       | 18 liters. Use undiluted or diluted depending on the ink used for printing.                          |
|                                                  |             | ∠͡͡͡͡͡͡͡͡͡͡͡͡͡͡͡͡͡͡͡͡͡͡ː / Pre-treatment" on page 38                                                 |
| Hanger Platen - L                                | C12C936251  | Printable area: 16" x 20"/406 x 508 mm                                                               |
| Hanger Platen - M                                | C12C936271  | Printable area: 14" x 16"/356 x 406 mm                                                               |
| Hanger Platen - S                                | C12C936291  | Printable area: 10" x 12"/254 x 305 mm                                                               |
| Extra Small Platen                               | C12C934011  | Printable area: 7" x 8"/178 x 203 mm                                                                 |
| Sleeve Platen                                    | C12C934031  | This platen allows you to print on T-shirt cuffs.                                                    |
|                                                  |             | Printable area: 4" x 4"/102 x 102 mm                                                                 |
| Medium Grooved Platen                            | C12C934021  | This platen allows you to print correctly on polo shirts as well as shirts with zippers and buttons. |
|                                                  |             | Printable area: Equivalent to the area for M size hanger platen                                      |
| Platen Grip Pad - L                              | C13S210121  | A grip pad for using the L-size hanger platen as a grip pad covered platen.                          |
| Platen Grip Pad - M                              | C13S210122  | A grip pad for using the M-size hanger platen as a grip pad covered platen.                          |
| Platen Grip Pad - S                              | C135210123  | A grip pad for using the S-size hanger platen as a grip pad covered platen.                          |
| Pre-treatment roller set                         | C12C891201  | Set of roller sections x3, handle, and tray.                                                         |
| Replacement rollers for pre-treatment (3 pieces) | C12C891211  | The same as the roller section supplied with the Pre-treatment roller set.                           |

| Product       | Part number | Explanation                                              |
|---------------|-------------|----------------------------------------------------------|
| Hard roller   | C12C891221  | Set of roller sections (hard) and handle.                |
| Grip Pad Tool | C12C934161  | The same as the grip pad tool supplied with the printer. |
| Funnel        | C12C936571  | A funnel used to filter cotton pre-treatment liquid.     |
| Funnel filter | C13S210127  | A filter used to filter cotton pre-treatment liquid.     |

# **Printable area**

| Туре                  | Available Area                                        |
|-----------------------|-------------------------------------------------------|
| L size hanger platen  | 16 x 20 inches (406 x 508 mm)                         |
| M size hanger platen  | 14 x 16 inches (356 x 406 mm)                         |
| S size hanger platen  | 10 x 12 inches (254 x 305 mm)                         |
| XS size platen        | 7 x 8 inches (178 x 203 mm)                           |
| Sleeve platen         | 4 x 4 inches (102 x 102 mm)                           |
| Medium grooved platen | Refer to illustration of areas that cannot be printed |

You cannot print on certain areas inside each platen frame or certain areas from the top, bottom, left, or right of the edge of the top plate. The areas indicated by A and B in the following illustration cannot be printed.

#### L/M/S size hanger platens, and XS size platen

You cannot print on certain areas from the top, bottom, left, or right of the inside edge of the platen frame or the raised section (top plate) inside the platen.

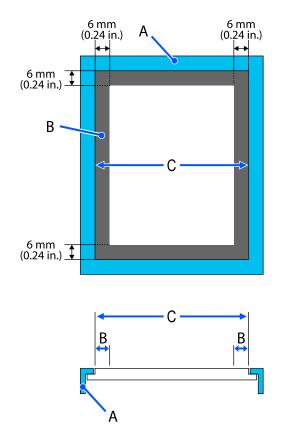

A: Platen frame

- B: Areas that Cannot be Printed
- C: Top plate

#### Sleeve platen

You cannot print on certain areas from the raised section inside the platen frame.

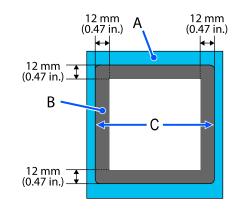

A: Platen frame

B: Areas that Cannot be Printed

C: Top plate

#### Medium grooved platen

You cannot print on certain areas inside the platen frame and in areas where there is no top plate.

The D section has a square part. When you remove the square part, you cannot print over this section.

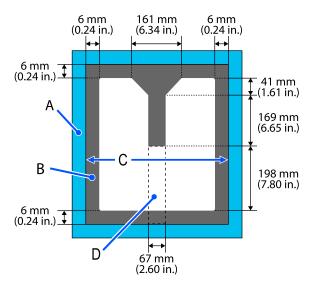

- A: Platen frame
- B: Areas that Cannot be Printed

SC-F3000 Series User's Guide (Excerpt)

#### Appendix

C: Top section

D: Square part

# **System Requirements**

Each software can be used in the following environments. (As of May, 2020)

The supported operating systems may change.

For the latest information, see the Epson Web site.

### Epson Edge Dashboard

The Epson Edge Dashboard can be used in the following environments.

#### Important:

Make sure the computer on which the Epson Edge Dashboard is installed meets the following requirements. If these requirements are not met, the software cannot monitor the printer correctly.

- Disable your computer's hibernate function.
- Disable the sleep function so that the computer does not enter sleep status.

#### Windows

| Operating systems                             | Windows 7 SP1 / Windows 7 x64 SP1                  |
|-----------------------------------------------|----------------------------------------------------|
|                                               | Windows 8 / Windows 8 x64                          |
|                                               | Windows 8.1 / Windows 8.1 x64                      |
|                                               | Windows 10 / Windows 10 x64                        |
| CPU                                           | Multi-core processor (3.0 GHz or more recommended) |
| Free memory                                   | 4 GB or more                                       |
| Hard disk<br>(free space during installation) | 2 GB or more                                       |
| Display resolution                            | 1280 x 1024 or better                              |
| Communication interface                       | High Speed USB                                     |
|                                               | Ethernet 1000Base-T                                |
| Browser                                       | Internet Explorer 11                               |
|                                               | Microsoft Edge                                     |

#### Mac

| Operating systems                             | Mac OS X 10.7 Lion or later                        |
|-----------------------------------------------|----------------------------------------------------|
| СРՍ                                           | Multi-core processor (3.0 GHz or more recommended) |
| Free memory                                   | 4 GB or more                                       |
| Hard disk<br>(free space during installation) | 2 GB or more                                       |

| Display resolution      | 1280 x 1024 or better                 |
|-------------------------|---------------------------------------|
| Communication interface | High Speed USB<br>Ethernet 1000Base-T |
| Browser                 | Safari 6 or later                     |

### Garment Creator for SC-F3000 Series

#### Windows

| Operating systems                           | Windows 8.1 / Windows 8.1 x64<br>Windows 10 / Windows 10 x64 |
|---------------------------------------------|--------------------------------------------------------------|
| СРՍ                                         | Multi-core processor (2.0 GHz or more recommended)           |
| Memory capacity                             | 2 GB or more (8 GB or more recommended)                      |
| Storage<br>(free space during installation) | HDD 32 GB or more (SSD recommended)                          |
| Display resolution                          | 1024 x 768 or higher                                         |
| Communication interface                     | High Speed USB<br>Ethernet 100Base-TX                        |

#### Мас

| Operating systems                           | Mac OS 10.12 or later                              |
|---------------------------------------------|----------------------------------------------------|
| СРИ                                         | Multi-core processor (2.0 GHz or more recommended) |
| Memory capacity                             | 2 GB or more (8 GB or more recommended)            |
| Storage<br>(free space during installation) | HDD 32 GB or more (SSD recommended)                |
| Display resolution                          | 1024 x 768 or higher                               |
| Communication interface                     | High Speed USB<br>Ethernet 100Base-TX              |

## Garment Creator Easy Print System (Windows only)

| Operating systems                             | Windows 8.1 / Windows 8.1 x64<br>Windows 10 / Windows 10 x64 |
|-----------------------------------------------|--------------------------------------------------------------|
| СРИ                                           | Multi-core processor (3.0 GHz or better recommended)         |
| Free memory                                   | 2 GB or more                                                 |
| Hard disk<br>(free space during installation) | 32 GB or more                                                |
| Display resolution                            | 1024 x 768 or higher                                         |

| Communication interface | High Speed USB<br>Ethernet 100Base-TX |
|-------------------------|---------------------------------------|
|-------------------------|---------------------------------------|

# Web Config

The following is a list of supported browsers.

Microsoft Edge, Internet Explorer 11, Firefox<sup>\*</sup>, Chrome<sup>\*</sup>, Safari<sup>\*</sup>

\*Use the newest version.

# **Specifications Table**

| Printer Specificatio                   | ns                                                                                                    |
|----------------------------------------|----------------------------------------------------------------------------------------------------|
| Printing method                        | On-demand ink jet                                                                                                    |
| Nozzle configuration                   | 1                                                                                                    |
| White ink mode                         | White: 800 nozzles × 10 rows                                                                                                    |
|                                        | Color: 800 nozzles × 2 rows × 4<br>colors (Black, Cyan, Magenta,<br>Yellow)                                                                                                    |
| Color ink mode                         | Color: 800 nozzles × 2 rows × 4<br>colors (Black, Cyan, Magenta,<br>Yellow)                                                                                                    |
| Resolution (maxi-<br>mum)              | 1200 × 1200 dpi                                                                                                    |
| Control code                           | ESC/P raster (undisclosed command)                                                                                                    |
| Platen feed meth-<br>od                | Conveyor belt                                                                                                    |
| Built-in memory                        | 4 GB                                                                                                    |
| Interface                              | 2 ports of Hi-Speed<br>USB-Compatible with the USB 2.0<br>Specification (Rear: for connecting<br>with a computer, Front: for a USB<br>memory device)<br>Ethernet 1000Base-T/100Base-TX/ |
|                                        | 10Base-T*                                                                                                    |
| Rated voltage<br>(printer, ink unit)   | AC100-240 V                                                                                                    |
| Rated frequency<br>(printer, ink unit) | 50/60 Hz                                                                                                    |
| Rated current                          | Printer: 6.8 - 3.2 A                                                                                                    |
|                                        | Ink unit: 1.4 A                                                                                                    |
| Power consumption                      |                                                                                                    |
| In use                                 | Printer: Approx. 140 W                                                                                                    |
|                                        | Ink unit: Approx. 28 W                                                                                                    |
| Ready mode                             | Printer: Approx. 100 W                                                                                                    |
|                                        | Ink unit: Approx. 11 W                                                                                                    |
| Sleep mode                             | Printer: Approx. 12 W<br>Ink unit: Approx. 8 W                                                                                                    |
| Power off                              | Printer: Approx. 0.9 W                                                                                                    |
|                                        |                                                                                                    |

Ink unit: Approx. 0.04 W

| Printer Specifications       |                                                                            |
|------------------------------|----------------------------------------------------------------------------|
| Temperature                  | Recommended: 15 to 25 °C (59 to 77<br>°F)                                  |
|                              | Operating: 10 to 35 °C (50 to 95 °F)                                       |
|                              | Storage: -20 to 40 °C (-4 to 104 °F)<br>(within one month at 40 °C/104 °F) |
| Humidity                     | Recommended: 40 to 60%                                                     |
| (without conden-<br>sation)  | Operating: 20 to 80%                                                       |
|                              | Storage: 5 to 85%                                                          |
| Operating temperat           | ure/humidity                                                               |
| Gray area: When in u         | Jse                                                                        |
| Diagonal line area: F        | Recommended                                                                |
| (%)                          |                                                                            |
| 90 -                         |                                                                            |
| 80                           |                                                                            |
| 70 -                         |                                                                            |
| 60                           |                                                                            |
| 55                           |                                                                            |
|                              |                                                                            |
| 40                           |                                                                            |
| 30 -                         |                                                                            |
| 20                           |                                                                            |
|                              |                                                                            |
| 10 15 20 25 27 30 35 40 (°C) |                                                                            |
| Dimension                    | (W) 1712 × (D) 1809 × (H) 1336 mm<br>([W] 67.4 × [D] 71.2 × [H] 52.6 in.)  |
| Weight                       | Approx. 330 kg (727.5 pounds)                                              |
|                              | (When supplied platen is installed, not including ink supply units)        |

\* Use a shielded twisted pair cable (category 5 or better).

#### Note:

To ensure the colors you want to print, maintain a constant room temperature of 15 to 25  $^{\circ}C$  (59 to 77  $^{\circ}F$ ).

### Important:

*Use this printer at altitudes below 2000 m (6,562 ft.).* 

### Warning:

This is a class A product. In a domestic environment this product may cause radio interference in which case the user may be required to take adequate measures.

| Specifications for ink supply unit, and cleaning ink supply unit |                                                                                                    |
|------------------------------------------------------------------|----------------------------------------------------------------------------------------------------|
| Туре                                                             | Dedicated ink supply unit                                                                                                    |
| Types of ink                                                     | Pigment ink                                                                                                    |
| Expiry date                                                      | Time limit printed on the package<br>and ink supply unit (when stored at<br>normal temperature)                                                    |
| Print quality<br>guarantee expiry                                | 1 year (after installed in printer)                                                                                                    |
| Temperature                                                      | Operating: 10 to 35 $^\circ$ C (50 to 95 $^\circ$ F)                                                                                               |
|                                                                  | In storage (in package) and after<br>installation in printer: -20 to 40 °C (-4<br>to 104 °F)                                                       |
|                                                                  | (within 4 days at -20 °C/-4 °F, a<br>month at 40 °C/104 °F)                                                                                        |
|                                                                  | Transporting (in package): -20 to 60<br>°C (-4 to 140 °F) (within 4 days at -20<br>°C/-4 °F, a month at 40 °C/104 °F, 72<br>hours at 60 °C/140 °F) |
| Dimensions                                                       | (W) 180 × (D) 410 × (H) 30 mm<br>([W] 7 × [D] 16.1 × [H] 1.2 in.)                                                                                  |
| Capacity                                                         | 1500 ml (50.72 ounces)                                                                                                    |

#### **Important:**

Do not refill the ink.

| Pre-treatment liquid specifications |                                                             |
|-------------------------------------|-------------------------------------------------------------|
| Expiry date                         | See the date printed on the package (at normal temperature) |

| Pre-treatment liquid specifications |                                                                                                    |
|-------------------------------------|----------------------------------------------------------------------------------------------------|
| Temperature                         | Cotton pre-treatment liquid                                                                                                    |
|                                     | Operating: 10 to 35 $^\circ$ C (50 to 95 $^\circ$ F)                                                                                                    |
|                                     | In storage (in package):<br>-20 to 40 °C (-4 to 104 °F)<br>(within 4 days at -20 °C (-4 °F), a<br>month at 40 °C (104 °F))                               |
|                                     | Transporting (in package):<br>-20 to 60 °C (-4 to 140 °F) (within 4<br>days at -20 °C (-4 °F), a month at 40 °C<br>(104 °F), 72 hours at 60 °C (140 °F)) |
|                                     | Polyester pre-treatment liquid                                                                                                    |
|                                     | Operating: 10 to 35 $^\circ$ C (50 to 95 $^\circ$ F)                                                                                                    |
|                                     | In storage (in package):<br>0 to 40 °C (32 to 104 °F) (within 4<br>days at 0 °C (32 °F), a month at 40 °C<br>(104 °F))                                   |
|                                     | Transporting (in package):<br>-20 to 60 °C (-4 to 140 °F) (within 4<br>days at -20 °C (-4 °F), a month at 40 °C<br>(104 °F), 72 hours at 60 °C (140 °F)) |
| Capacity                            | Cotton pre-treatment liquid                                                                                                    |
|                                     | 20 L (5.29 gallons)                                                                                                    |
|                                     | Polyester pre-treatment liquid                                                                                                    |
|                                     | 18 L (4.75 gallons)                                                                                                    |
| Dimensions                          | (W) 300 × (D) 300 × (H) 300 mm<br>([W] 11.8 × [D] 11.8 × [H] 11.8 in.)                                                                                   |

| Ink cleaner specifications |                                                                                                    |
|----------------------------|----------------------------------------------------------------------------------------------------|
| Expiry date                | See the date printed on the package (at normal temperature)                                                                                                    |
| Temperature                | Operating: 10 to 35 °C (50 to 95 °F)<br>In storage (in package):<br>-20 to 40 °C (-4 to 104 °F)<br>(within 4 days at -20 °C (-4 °F), a<br>month at 40 °C (104 °F)) |
|                            | Transporting (in package):<br>-20 to 60 °C (-4 to 140 °F) (within 4<br>days at -20 °C (-4 °F), a month at 40 °C<br>(104 °F), 72 hours at 60 °C (140 °F))           |
| Capacity                   | 150 ml (5.072 ounces)                                                                                                    |

#### Information of EU declaration of conformity

The full text of the EU declaration of conformity of this equipment is available at the following internet address.

https://www.epson.eu/conformity

# Where To Get Help

# Technical Support Web Site

Epson's Technical Support Web Site provides help with problems that cannot be solved using the troubleshooting information in your product documentation. If you have a Web browser and can connect to the Internet, access the site at:

#### https://support.epson.net/

If you need the latest drivers, FAQs, manuals, or other downloadables, access the site at:

#### https://www.epson.com

Then, select the support section of your local Epson Web site.

# Contacting Epson Support

### **Before Contacting Epson**

If your Epson product is not operating properly and you cannot solve the problem using the troubleshooting information in your product documentation, contact Epson support services for assistance. If Epson support for your area is not listed below, contact the dealer where you purchased your product.

Epson support will be able to help you much more quickly if you give them the following information:

- Product serial number
   (The serial number label is usually on the back of the product.)
- Product model
- Product software version (Click About, Version Info, or similar button in the product software.)
- □ Brand and model of your computer
- □ Your computer operating system name and version
- Names and versions of the software applications you normally use with your product

### Help for Users in North America

Visit https://www.epson.com/support (U.S.) or http:// www.epson.ca/support (Canada) and search for your product to download software and utilities, view manuals, get FAQs and troubleshooting advice, or contact Epson.

Epson provides technical support and information on the installation, configuration, and operation of professional printing products through the Epson Preferred Limited Warranty Plan. Dial (888) 377-6611, 6 AM to 6 PM, Pacific Time, Monday through Friday. Days and hours of support are subject to change without notice. Before you call, make sure you have your printer serial number and proof of purchase.

### **Purchase Supplies and Accessories**

You can purchase genuine Epson ink, paper, and accessories from an Epson authorized reseller. To find the nearest reseller, visit http://proimaging.epson.com (U.S.) or http://proimaging.epson.ca (Canada), select your product series and product, and click the **Where to Buy** button. Or call 800-GO-EPSON (800-463-7766) in the U.S. or 800-807-7766 in Canada.

### Help for Users in Latin America

If you need additional help with your Epson product, contact Epson.

Epson provides these technical support services:

### **Internet Support**

Visit Epson's support website at http:// www.latin.epson.com/support (Caribbean), http:// www.epson.com.br/suporte (Brazil), or http:// www.latin.epson.com/soporte (other regions) for solutions to common problems. You can download drivers and documentation, get FAQs and troubleshooting advice, or e-mail Epson with your questions.

### Speak to a Support Representative

Before you call Epson for support, please have the following information ready:

- Product name
- Product serial number (located on a label on the product)
- □ Proof of purchase (such as a store receipt) and date of purchase
- □ Computer configuration
- Description of the problem

#### Then call:

| Country   | Telephone         |
|-----------|-------------------|
| Argentina | (54 11) 5167-0300 |
|           | 0800-288-37766    |

| Country                            | Telephone                                                       |
|------------------------------------|-----------------------------------------------------------------|
| Bolivia <sup>*</sup>               | 800-100-116                                                     |
| Brazil                             | 0800-007-5000                                                   |
| Chile                              | (56 2) 2484-3400                                                |
| Colombia                           | Bogota: (57 1) 592-2200<br>Other cities: 018000-915235          |
| Costa Rica                         | 800-377-6627                                                    |
| Dominican<br>Republic <sup>*</sup> | 1-888-760-0068                                                  |
| Ecuador <sup>*</sup>               | 1-800-000-044                                                   |
| El Salvador <sup>*</sup>           | 800-6570                                                        |
| Guatemala <sup>*</sup>             | 1-800-835-0358                                                  |
| Mexico                             | Mexico City: (52 55) 1323-2052<br>Other cities: 01-800-087-1080 |
| Nicaragua <sup>*</sup>             | 00-1-800-226-0368                                               |
| Panama <sup>*</sup>                | 00-800-052-1376                                                 |
| Paraguay                           | 009-800-521-0019                                                |
| Peru                               | Lima: (51 1) 418-0210<br>Other cities: 0800-10-126              |
| Uruguay                            | 00040-5210067                                                   |
| Venezuela                          | (58 212) 240-1111                                               |

<sup>4</sup> Contact your local phone company to call this toll-free number from a mobile phone.

If your country does not appear in the list, contact the sales office in the nearest country. Toll or long distance charges may apply.

### **Purchase Supplies and Accessories**

You can purchase genuine Epson ink, paper, and accessories from an Epson authorized reseller. To find the nearest reseller, visit http://www.epson.com.jm (Caribbean), http://www.epson.com.br (Brazil), or http://www.latin.epson.com (other regions) or call your nearest Epson sales office.

### Help for Users in Europe

Check your **Pan-European Warranty Document** for information on how to contact Epson support.

### Help for Users in Taiwan

Contacts for information, support, and services are:

# World Wide Web (https://

#### www.epson.com.tw)

Information on product specifications, drivers for download, and products enquiry are available.

### Epson HelpDesk (Phone: +0800212873)

Our HelpDesk team can help you with the following over the phone:

- □ Sales enquiries and product information
- □ Product usage questions or problems
- **L** Enquiries on repair service and warranty

### **Repair service center:**

| Telephone<br>number | Fax<br>number | Address                                                                                |
|---------------------|---------------|----------------------------------------------------------------------------------------|
| 02-23416969         | 02-23417070   | No.20, Beiping E. Rd.,<br>Zhongzheng Dist.,<br>Taipei City 100, Taiwan                 |
| 02-27491234         | 02-27495955   | 1F., No.16, Sec. 5,<br>Nanjing E. Rd.,<br>Songshan Dist., Taipei<br>City 105, Taiwan   |
| 02-32340688         | 02-32340699   | No.1, Ln. 359, Sec. 2,<br>Zhongshan Rd.,<br>Zhonghe City, Taipei<br>County 235, Taiwan |
| 039-605007          | 039-600969    | No.342-1, Guangrong<br>Rd., Luodong<br>Township, Yilan County<br>265, Taiwan           |
| 038-312966          | 038-312977    | No.87, Guolian 2nd Rd.,<br>Hualien City, Hualien<br>County 970, Taiwan                 |

| Telephone<br>number | Fax<br>number | Address                                                                                 |
|---------------------|---------------|-----------------------------------------------------------------------------------------|
| 03-4393119          | 03-4396589    | 5F., No.2, Nandong Rd.,<br>Pingzhen City, Taoyuan<br>County 32455, Taiwan<br>(R.O.C.)   |
| 03-5325077          | 03-5320092    | 1F., No.9, Ln. 379, Sec. 1,<br>Jingguo Rd., North<br>Dist., Hsinchu City 300,<br>Taiwan |
| 04-23011502         | 04-23011503   | 3F., No.30, Dahe Rd.,<br>West Dist., Taichung<br>City 40341, Taiwan<br>(R.O.C.)         |
| 04-23805000         | 04-23806000   | No.530, Sec. 4, Henan<br>Rd., Nantun Dist.,<br>Taichung City 408,<br>Taiwan             |
| 05-2784222          | 05-2784555    | No.463, Zhongxiao Rd.,<br>East Dist., Chiayi City<br>600, Taiwan                        |
| 06-2221666          | 06-2112555    | No.141, Gongyuan N.<br>Rd., North Dist., Tainan<br>City 704, Taiwan                     |
| 07-5520918          | 07-5540926    | 1F., No.337, Minghua<br>Rd., Gushan Dist.,<br>Kaohsiung City 804,<br>Taiwan             |
| 07-3222445          | 07-3218085    | No.51, Shandong St.,<br>Sanmin Dist.,<br>Kaohsiung City 807,<br>Taiwan                  |
| 08-7344771          | 08-7344802    | 1F., No.113, Shengli Rd.,<br>Pingtung City,<br>Pingtung County 900,<br>Taiwan           |

### Help for Users in Australia/New Zealand

Epson Australia/New Zealand wishes to provide you with a high level of customer service. In addition to your product documentation, we provide the following sources for obtaining information:

### Your Dealer

Don't forget that your dealer can often help identify and resolve problems. The dealer should always be the first call for advise on problems; they can often solve problems quickly and easily as well as give advise on the next step to take.

### **Internet URL**

#### Australia https://www.epson.com.au

#### New Zealand https://www.epson.co.nz

Access the Epson Australia/New Zealand World Wide Web pages.

The site provides a download area for drivers, Epson contact points, new product information and technical support (e-mail).

### **Epson Helpdesk**

Epson Helpdesk is provided as a final backup to make sure our clients have access to advice. Operators on the Helpdesk can aid you in installing, configuring and operating your Epson product. Our Pre-sales Helpdesk staff can provide literature on new Epson products and advise where the nearest dealer or service agent is located. Many types of queries are answered here.

The Helpdesk numbers are:

| Australia   | Phone: | 1300 361 054   |
|-------------|--------|----------------|
|             | Fax:   | (02) 8899 3789 |
| New Zealand | Phone: | 0800 237 766   |

We encourage you to have all the relevant information on hand when you ring. The more information you prepare, the faster we can help solve the problem. This information includes your Epson product documentation, type of computer, operating system, application programs, and any information you feel is required.

### Help for Users in Singapore

Sources of information, support, and services available from Epson Singapore are:

### World Wide Web (https://www.epson.com.sg)

Information on product specifications, drivers for download, Frequently Asked Questions (FAQ), Sales Enquiries, and Technical Support via e-mail are available.

### Epson HelpDesk Toll Free: 800-120-5564

Our HelpDesk team can help you with the following over the phone:

- □ Sales enquiries and product information
- □ Product usage questions or problems
- □ Enquiries on repair service and warranty

### Help for Users in Thailand

Contacts for information, support, and services are:

### World Wide Web (https://www.epson.co.th)

Information on product specifications, drivers for download, Frequently Asked Questions (FAQ), and e-mail are available.

### Epson Hotline (Phone: (66)2685-9899)

Our Hotline team can help you with the following over the phone:

- □ Sales enquiries and product information
- □ Product usage questions or problems
- □ Enquiries on repair service and warranty

### Help for Users in Vietnam

Contacts for information, support, and services are:

Epson Hotline (Phone): +84 28 3925 5545

Service Center:

68 Nam Ky Khoi Nghia Street, Nguyen Thai Binh Ward, District 1, Ho Chi Minh City, Vietnam

### Help for Users in Indonesia

Contacts for information, support, and services are:

### World Wide Web

#### (https://www.epson.co.id)

- □ Information on product specifications, drivers for download
- □ Frequently Asked Questions (FAQ), Sales Enquiries, questions through e-mail

### **Epson Hotline**

- □ Sales enquiries and product information
- Technical support Phone (62) 21-572 4350
   Fax (62) 21-572 4357

### **Epson Service Center**

| Jakarta  | Mangga Dua Mall 3rd floor No 3A/B<br>Jl. Arteri Mangga Dua,<br>Jakarta |
|----------|------------------------------------------------------------------------|
|          | Phone/Fax: (62) 21-62301104                                            |
| Bandung  | Lippo Center 8th floor<br>Jl. Gatot Subroto No.2<br>Bandung            |
|          | Phone/Fax: (62) 22-7303766                                             |
| Surabaya | Hitech Mall lt IIB No. 12<br>Jl. Kusuma Bangsa 116 – 118<br>Surabaya   |
|          | Phone: (62) 31-5355035<br>Fax: (62)31-5477837                          |

| Yogyakarta | Hotel Natour Garuda<br>Jl. Malioboro No. 60<br>Yogyakarta          |
|------------|--------------------------------------------------------------------|
|            | Phone: (62) 274-565478                                             |
| Medan      | Wisma HSBC 4th floor<br>Jl. Diponegoro No. 11<br>Medan             |
|            | Phone/Fax: (62) 61-4516173                                         |
| Makassar   | MTC Karebosi Lt. Ill Kav. P7-8<br>JI. Ahmad Yani No.49<br>Makassar |
|            | Phone: (62)411-350147/411-350148                                   |

### Help for Users in Hong Kong

To obtain technical support as well as other after-sales services, users are welcome to contact Epson Hong Kong Limited.

### **Internet Home Page**

Epson Hong Kong has established a local home page in both Chinese and English on the Internet to provide users with the following information:

- Product information
- □ Answers to Frequently Asked Questions (FAQs)
- □ Latest versions of Epson product drivers

Users can access our World Wide Web home page at:

https://www.epson.com.hk

### **Technical Support Hotline**

You can also contact our technical staff at the following telephone and fax numbers:

| Phone: | (852) 2827-8911 |
|--------|-----------------|
| Fax:   | (852) 2827-4383 |

### Help for Users in Malaysia

Contacts for information, support, and services are:

### World Wide Web (https://www.epson.com.my)

- Information on product specifications, drivers for download
- □ Frequently Asked Questions (FAQ), Sales Enquiries, questions through e-mail

### Epson Trading (M) Sdn. Bhd.

Head Office.

Phone: 603-56288288

Fax: 603-56288388/399

#### Epson Helpdesk

- Sales enquiries and product information (Infoline)
   Phone: 603-56288222
- Enquiries on repair services & warranty, product usage and technical support (Techline)
   Phone: 603-56288333

### Help for Users in India

Contacts for information, support, and services are:

#### World Wide Web (https://www.epson.co.in)

Information on product specifications, drivers for download, and products enquiry are available.

### Helpline

For Service, Product info or to order a consumables - 18004250011 (9AM - 6PM) - This is a Toll-free number.

For Service (CDMA & Mobile Users) - 3900 1600 (9AM - 6PM) Prefix local STD code

### Help for Users in the Philippines

To obtain technical support as well as other after sales services, users are welcome to contact the Epson Philippines Corporation at the telephone and fax numbers and e-mail address below:

| Trunk Line:              | (63-2) 706 2609              |
|--------------------------|------------------------------|
| Fax:                     | (63-2) 706 2665              |
| Helpdesk<br>Direct Line: | (63-2) 706 2625              |
| E-mail:                  | epchelpdesk@epc.epson.com.ph |

World Wide Web (https://www.epson.com.ph)

Information on product specifications, drivers for download, Frequently Asked Questions (FAQ), and E-mail Enquiries are available.

#### Toll-Free No. 1800-1069-EPSON(37766)

Our Hotline team can help you with the following over the phone:

- □ Sales enquiries and product information
- □ Product usage questions or problems
- □ Enquiries on repair service and warranty